### ҚАЗАҚСТАН РЕСПУБЛИКАСЫ ҒЫЛЫМ ЖӘНЕ ЖОҒАРЫ БІЛІМ МИНИСТРЛІГІ

«Қ.И.Сәтбаев атындағы Қазақ ұлттық техникалық зерттеу университеті» коммерциялық емес акционерлік қоғамы

Ө.А Байкоңыров атындағы Тау-кен - металлургия институты

Маркшейдерлік іс және геодезия кафедрасы

#### Тыныштықбай Мадияр Сеилбекұлы

Алматы қаласындағы «Palladium» көп қабатты тұрғын үй кешенін салу кезіндегі геодезиялық жұмыстар

#### ДИПЛОМДЫҚ ЖҰМЫС

6В07303 - Геокеңістіктік цифрлық инженерия

Алматы 2024

#### КАЗАКСТАН РЕСПУБЛИКАСЫ ҒЫЛЫМ ЖӘНЕ ЖОҒАРЫ БІЛІМ МИНИСТІРЛІГІ

«Қ.И.Сәтбаев атындағы Қазақ ұлттық техникалық зерттеу университеті» комерциялық емес акционерлік қоғамы Ө.А.Байқоңыров атындағы Тау-кен - металлургия институты

«Маркшейдерлік іс және геодезия» кафедрасы

ДОПУЩЕН К ЗАЩИТЕ НАО «КазНИТУ им.К.И.Сатпаева» Горно-металлургический институт им. О.А. Байконурова

#### КОРҒАУҒА ЖБЕРІЛДІ

«Маркшейдерлік іс және геодезия» кафедрасының меңгерушісі PhD, кауымпастырылған профессор Э.О.Орынбасарова ОС2024 ж.

#### ДИПЛОМДЫҚ ЖҰМЫС

Тақырыбы: «Алматы қаласындағы «Pallaadium» көп қабатты тұрғын үй кешенін салу кезіндегі геодезиялық жұмыстар»

6В07303 - Геокеңістік цифрлық инженерия

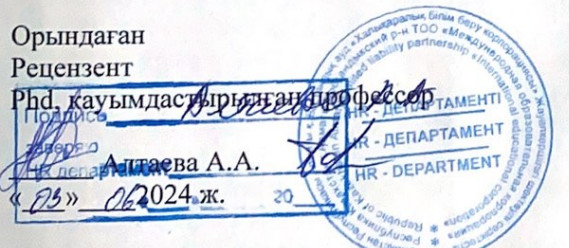

Тыныштықбай Мадияр Ғылыми Жетекшы Техника ғылымдарының Докторы, профессор Бир Байгурин Ж.Д.  $\sqrt{3}$   $\sqrt{6}$  2024 ж.

#### ҚАЗАҚСТАН РЕСПУБЛИКАСЫ ҒЫЛЫМ ЖӘНЕ ЖОҒАРЫ БІЛІМ МИНИСТРЛІГІ

«Қ.И.Сәтбаев атындағы Қазақ ұлттық техникалық зерттеу университеті» коммерциялық емес акционерлік қоғамы

Ө.А.Байқоңыров атындағы Тау-кен - металлургия институты

Маркшейдерлік іс және геодезия кафедрасы

6В07303 - Геокеңістіктік цифрлық инженерия

#### *<u>BEKITEMIH</u>*

«Маркшейдерлік іс және геодезия» кафедрасының меңгерушісі PhD, кауымдастырылған профессор Э.О.Орынбасарова O6 2024 ж.

#### Дипломдық жұмысты орындауға арналған **ТАПСЫРМА**

Білім алушы: Тыныштықбай Мадияр Сеилбекұлы

Тақырыбы: Алматы қаласындағы «Palladium» көпқабатты тұрғын үй кешенін салу кезіндегі геодезиялық

Академиялык мәселелер жөніндегі проректор 2023 жылғы «4» желтоқсан 548-П/Ө бұйрығымен бекітілген

Аяқталған жұмысты тапсыру мерзімі: «21» мамыр 2024 жыл

Дипломдық жұмыстың бастапқы деректері: «Palladium» тұрғын үй кешенінің графикалық материалдары мен атқарушы құжаттары (Бас жоспар, атқарушы түсірілімдер, атқарушы сызбалар және т. б.)

Дипломдық жұмыста әзірлеуге жататын мәселелер тізімі:

а) бас жоспарды әзірлеу

б) жобаны натурага шыгару және егжей-тегжейлі бөлу

в) атқарушы түсірілім

Ұсынылатын негізгі әдебиеттер:

- 1. СНиП 3.01.03 2011. Геодезические работы в строительстве. М., 2011
- 2. СП РК 1.03-103-2013 «Геодезические работы в строительстве»
- 3. Научный интернет-журнал «Гис-обозрение», рубрика «Геодезия», статья «Опыт применения современных технологий топографических съемок и инженерных изысканий».
- 4. Инженерлік геодезия: оқу құралы/ Г.С. Мадимарова, Д.Н. Сулейменова. Алматы: Казак университеті, 2017. - 220 б.

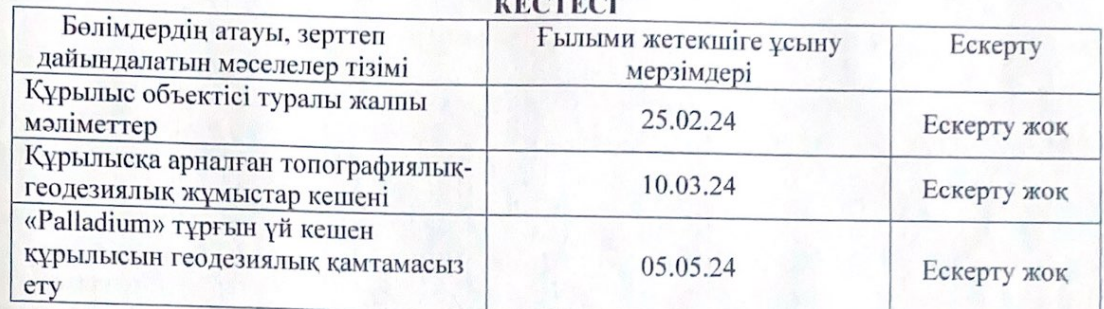

# Дипломдық жұмысты дайындау

Аяқталған дипломдық жұмыс және оларға қатысты дипломдық жұмыстың бөлімдерінің кеңесшілерінің және норма бақылаушыларының

#### колдары

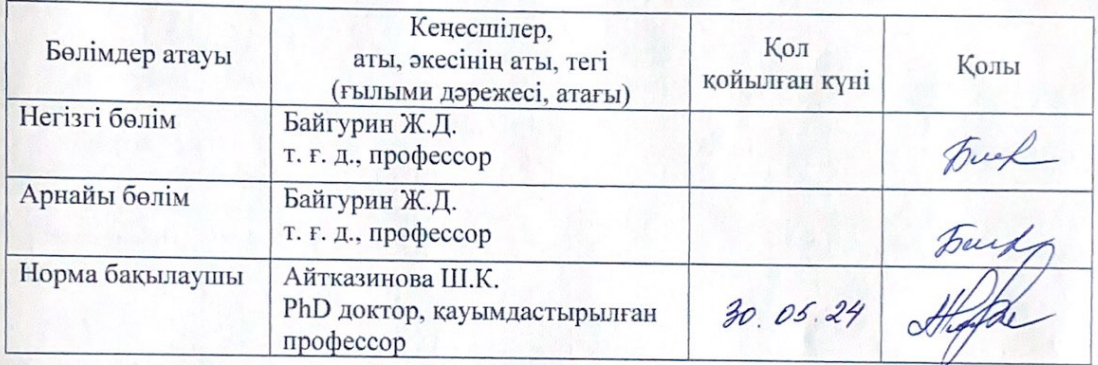

Ғылыми жетекші

Білім алушы тапсырманы орындауға алды

Tray *Avol* « 03 » 06 2024ж.

Байгурин Ж.Д. Тыныштықбай М.С.

Күні

#### **АҢДАТПА**

Бұл дипломдық жұмыс құрылыс алаңында орындалатын кешенді инженерлікгеодезиялық жұмыстарға арналған.

Дипломдық жұмыс кіріспе, 3 бөлімнен және қорытындыдан тұрады.

Дипломдық жұмыстың бірінші бөлімінде құрылыс жүретін алаңның орналасуы және физика-географиялық жағдайы сипатталған.

Дипломдық жұмыстың екінші бөлімінде құрылыс жұмыстары кезінде орындалатын геодезиялық жұмыстар мен аспаптар жайлы қарастырылған.

Дипломдық жұмыстың үшінші бөлімінде құрылыс алаңында жүргізілген арнайы геодезиялық түсірістерді AutoCAD бағдарламасында камеральдық өңдеу жұмыстары қарастырылған.

### **АННОТАЦИЯ**

Данная дипломная работа посвящена комплексным инженерно-геодезическим работам, выполняемым на строительной площадке.

Дипломная работа состоит из введения, 3 разделов и заключения.

В первой части дипломной работы рассмотрены методы выполнения инженерногеодезических изыскательских работ на строительной площадке.

Вторая часть дипломной работы посвящена геодезическим работам и приборам, выполняемым при строительных работах.

В третьей части дипломной работы предусмотрены работы по камеральной обработке специальных геодезических снимков, произведенных на строительной площадке, в программе AutoCAD.

### **ANNOTATION**

This thesis is devoted to complex engineering and geodetic works performed on the construction site.

The thesis consists of an introduction, 3 sections and a conclusion.

In the first part of the thesis, the methods of performing engineering and geodetic survey work on a construction site are considered.

The second part of the thesis is devoted to geodetic works and instruments performed during construction work.

The third part of the thesis provides for work on the cameral processing of special geodetic images produced on the construction site, in the AutoCAD program.

# **МAЗМҰНЫ**

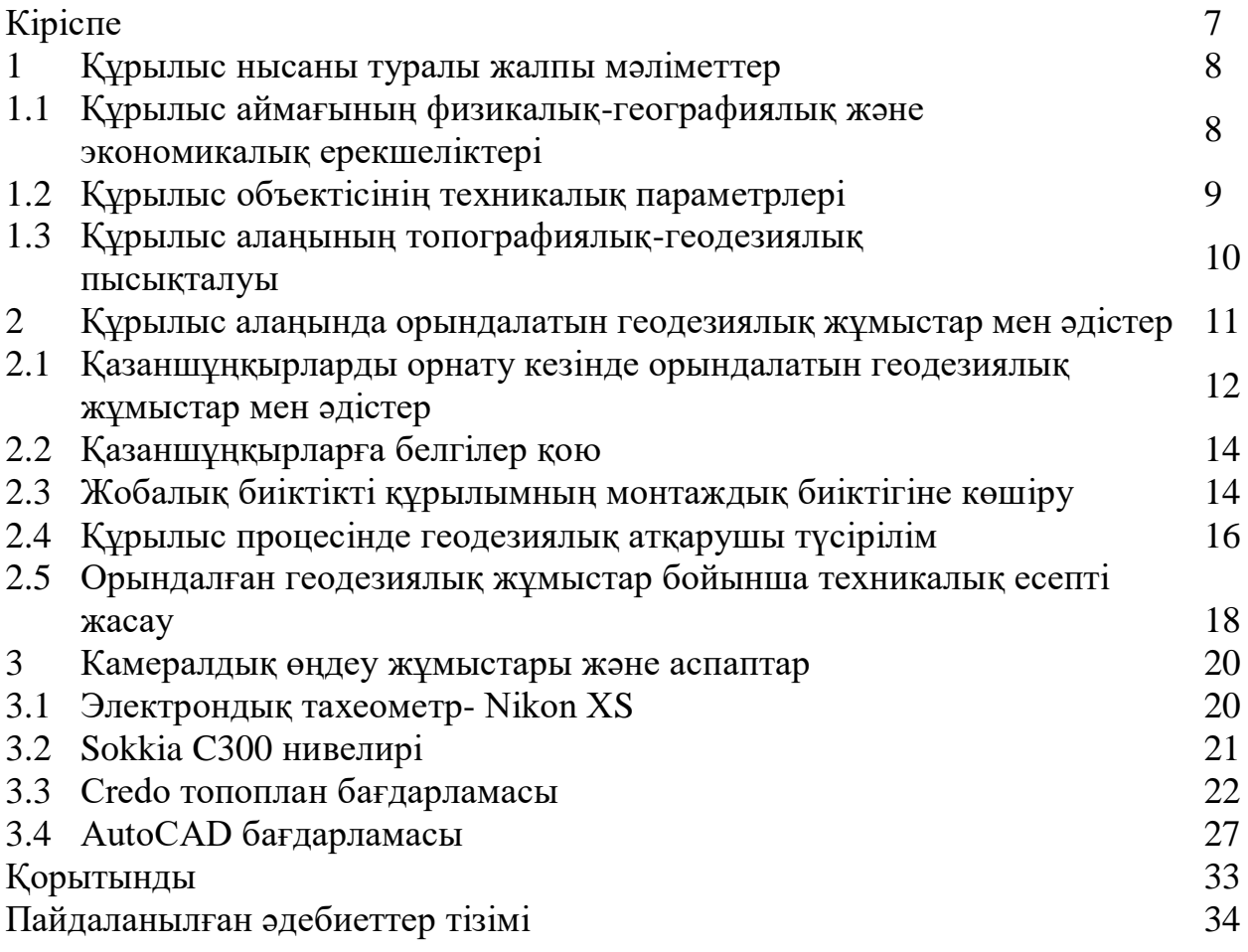

### **КІРІСПЕ**

Қазіргі таңда ел аумағында мыңдаған тұрғын үй кешенінің құрылыс аймақтары қалыптасып келе жатыр. Соған байланысты құрылыс аумағын геодезиялық қамтамассыздандыру құрылыстағы геодезиялық жұмыстардың негізі өзектілігі болып табылады.

Мен дипломдық жұмыста таңдалған нысан, Алматы қаласы, Жамбыл көшесі 106-да орналасқан. Алматы қаласындағы «Palladium» көп қабатты тұрғын үй кешенін салу кезіндегі геодезиялық жұмыстар, тұрғын үй кешеніні салу кезінде жүзеге асырылатын инженерлік-геодезиялық жұмыстардың жиынтығы сипатталады.

«ТОО КазСМУ» кәсіпорынын салып жатқан тұрғын үй құрылысын жүргізу негізгі 3 кезеңді қамтиды. Бұл кезеңде атқарылатын міндеттер мәселен жер массасы, жердің рельефін сызбасы, қазаншұңқырлық жұмыстар және осыларға сәйкес келетін бөлу жұмыстарын қарастыратын боламыз.

Дипломдық жұмысымның бірінші бөлімінде құрылыс алаңы туралы жалпы ақпаратты берілсе екінші бөлімінде орындалған геодезиялық жұмыстар туралы толық ақпарат көрсетіледі. Ал үшінші бөлімінде құрылыс алаңында жұмыс істеу үшін қолданылатын құралдар туралы айтылады.

### **1 Құрылыс нысаны туралы жалпы мəліметтер**

# **1.1 Құрылыс аймағының физикалық-географиялық жəне экономикалық ерекшеліктері**

Алматы қаласы Еуразия құрлығының ортасында, Қазақстан Республикасының оңтүстік-шығысында, 77° шығыс бойлықта және 43° солтүстік ендікте, Іле Алатауының баурайында Тянь-Шаньның солтүстік жотасында, теңіз деңгейінен 600 метрден 1650 метрге дейінгі биіктікте орналасқан. Гагра мен Владивосток онымен бірге бір ендікте орналасқан.

Қаладағы климат күрт континентальды, температураның үлкен ауытқулары тек жыл ішінде ғана емес, сонымен қатар күн ішінде де болады. 600 м-ден аз биіктіктен қала көшелері солтүстікке, далаға, жартылай шөлге қашып, ыстық Каскелен Мойынкұмдарына сүйенеді. Теңіз деңгейінен 1500- 1700 м биіктіктегі оңтүстік тұрғын аудандарда Медеу шатқалы мен Каменское үстіртінде мұздықтардың тынысы сезіледі [1].

Еліміздің оңтүстік астанасының ауданы 682 шаршы шақырымды құрайды. Алматы қаласының негізгі аймағы 8 әкімшілік ауданды қамтиды. Мәдениеттің ошағына айналып кеткен әсем қала Алматымызда қазіргі таңда халқының саны бойынша 1,8 млн-нан артық адамды құшағына сыйғызып отыр [2]. Қазақстанның оңтүстік астанасы Алматы қаласы тау етегінде орналасуымен әдемі көрініс береді (1-сурет).

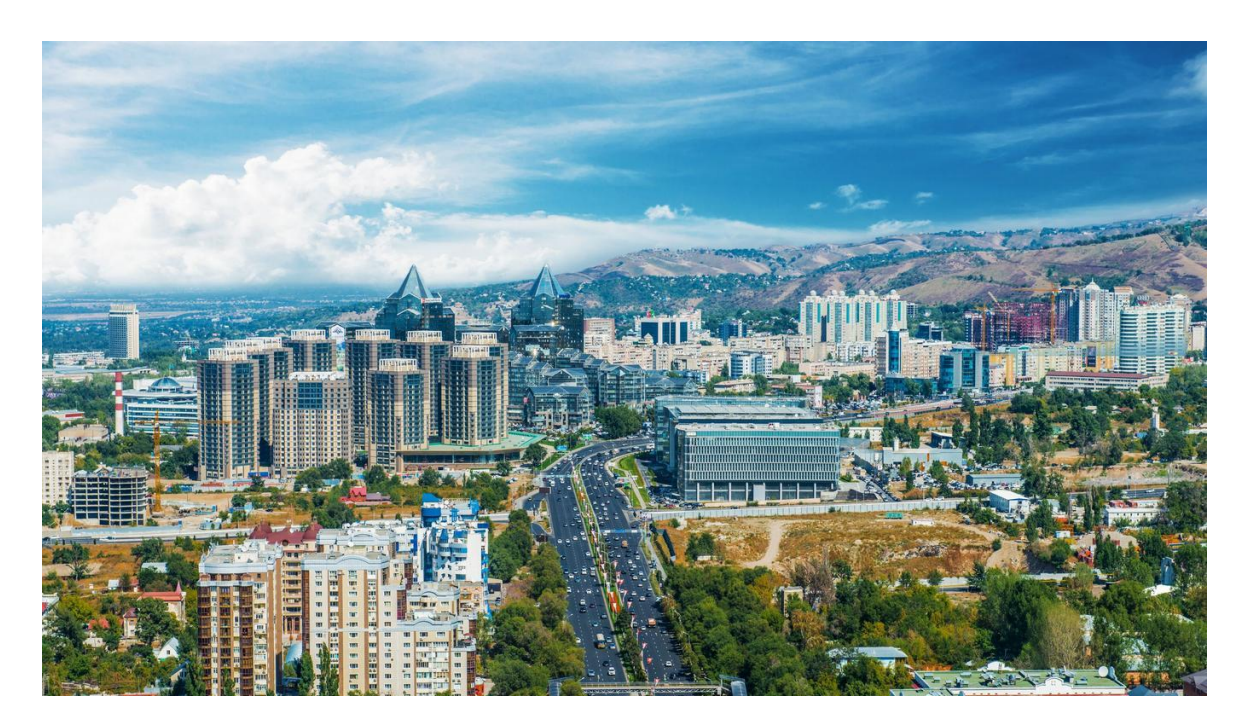

1-сурет – Алматы қаласы

Бүгінгі таңда Алматы қаласында ірі сауда, ойын-сауық және тұрғын үй кешендерін, бизнес-орталықтарды, оқу орындарын салу жұмыстары қаланың шетіне немесе жақын маңдағы елді мекендерге орналстырылуда.

Қазір Алматы қаласы республиканың экономикалық орталығы ретінде іске асырылуда. Онда көлік орталығы, сондай-ақ қарқынды жұмыс істейтін кәсіпорындар және ірі өндіріс ошақтары басым. Жыл сайын ондаған ірі тұрғын үй ғимараттары, бизнес-орталықтар, спорт кешендері, көлік-логистикалық орталықтар және басқа да нысандар пайдалануға беріледі. Соның ішінде халықты тұрғын үймен қамтамасыз ететін ұрғын үй бағдарламалары белсенді дамуда. Солардың бірі және бірегейі «Palladium» тұрғын үй кешені – бұл мемлекет тұрғындарына биік ғимараттар құрылысы шеңберінде де, нақты тұрғын үй құрылысын кеңейту шеңберінде де қолжетімді тұрғын үй беру жөніндегі мемлекеттік жоба (2-сурет).

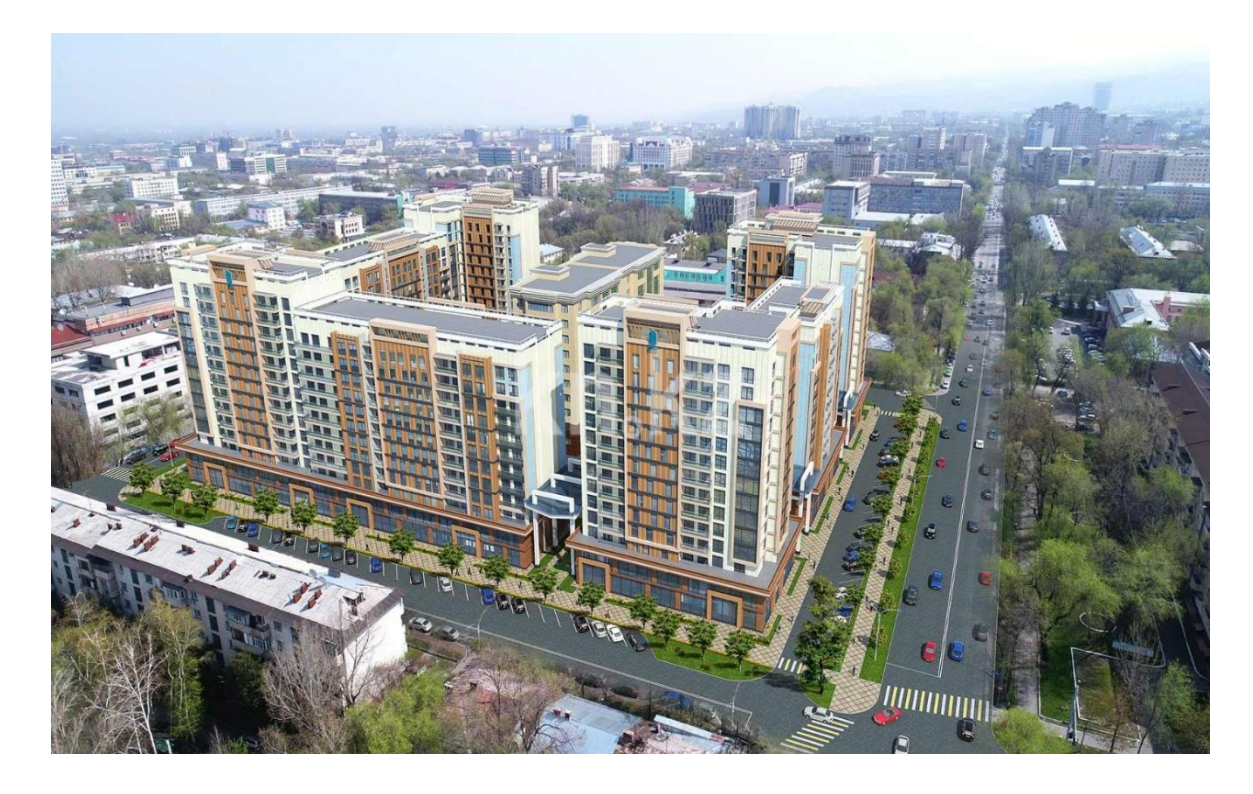

2-сурет – «Palladium» тұрғын үй кешені

### **1.2 Құрылыс объектісінің техникалық параметрлері**

«Palladium» құрылыс алаңы Алматы қаласы, Жамбыл көшесі 116 орналасқан.

«Palladium» құрылыс алаңының жалпы аумағы 3,5 га-ды құрайды. «Palladium» – бұл қаланың мәдени өмірінен шабыт алған тұрғын үй кварталы. Оның картада белгіленуі жайлы тұру үшін барлық негізгі объектілер қадамдық қолжетімділікте болатын дамыған және ойластырылған инфрақұрылымы бар ауданда ыңғайлы орналасқандығын куәландырады. Жоба әртүрлі қабатты құрылыстың 3 кезегінен тұрады. Бөлшектердегі максималды жайлылық, архитектураның ерекше шарттары және панорамалық көріністер. Көптеген оқшауланған жасыл бұрыштары бар қауіпсіз аулалар мен ландшафты көгалдандыру балалар мен қарттардың демалысы үшін өте қолайлы.

«Palladium» тұрғын үй кешенінің қаланың белгілі бір бөлігінде, айналасында көптеген қажетті өмірлік нысандары бар орналасуы көңіліңізді қалдырмайды.

### **1.3 Құрылыс алаңының топографиялық-геодезиялық пысықталуы**

Топографиялық-геодезиялық жұмыстар жобалау мен құрылыстың ажырамас және өте маңызды бөлігі болып табылады, онсыз күрделі және көпфункционалды ғимараттар мен құрылыстарды салу ғана емес, сонымен қатар салыстырмалы түрде шағын жеке үйлерді салу мүмкін емес.

Бұл жұмыстар жергілікті жерде құрылыс объектілерінің жобалары мен нормативтік талаптарына сәйкес дұрыс орналастырылуын қамтамасыз етуге арналған инженерлік-геодезиялық іс-шаралардың тұтас кешенін (топография, өлшеулер, есептеулер және заттай конструкциялар) қамтиды.

Құрылыстағы топографиялық-геодезиялық жұмыстардың түпкі мақсаты кейіннен жобалау және салу үшін қажетті барлық деректерді қамтитын материалдарды дайындау болып табылады. Бұл топографиялық карталар, жердің сандық модельдері, атқарушы сызбалар және инженерлік жүйелердің схемалары болып табылады.

Карталар мен жоспарлар жерді және онда орналасқан барлық ситуациялық объектілерді, олардың контурларын-ормандарды, егістіктерді, өзендерді, елді мекендерді, жолдарды, абаттандыру объектілерін, инженерлік жүйелер мен коммуникацияларды дәл көрсетуі тиіс [3].

Құрылыс алаңында топографиялық түсірілім жүргізу мақсатында түсіру негіздемесі нүктелерді орналастыру жағдайды осы нүктелерден тікелей түсіруге мүмкіндік беретін етіп жасалды. (3-сурет)

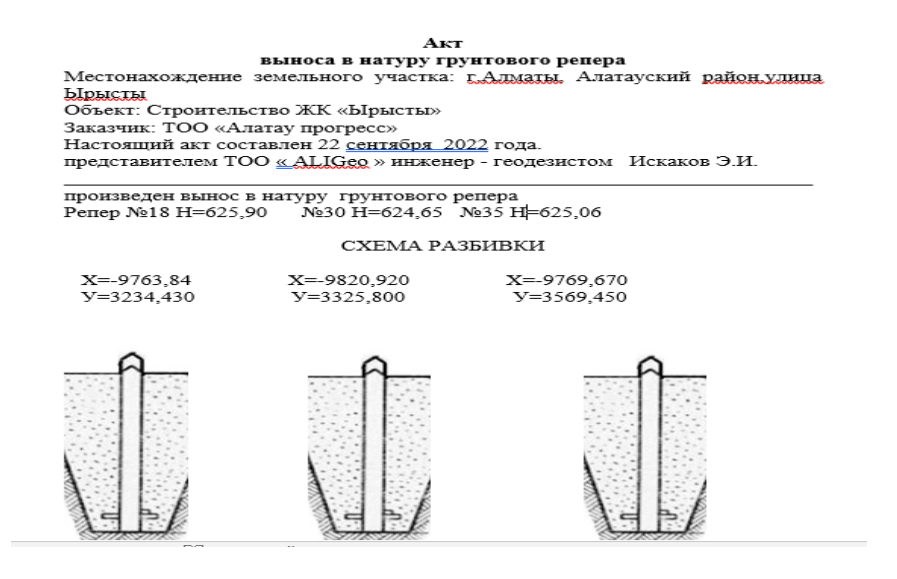

3-сурет – Репер координаттарының каталогы

### **2 Құрылыс алаңында орындалатын геодезиялық жұмыстар мен əдістер**

Жоғары биіктіктегі инженерлік-геодезиялық желілер әртүрлі мақсаттағы құрылыстарды іздестіру, жобалау, салу және пайдалану кезінде дамиды және ауқымды топо - графикалық түсірілімдер, желілік құрылыстарды трассалау, бөлу жұмыстары, құрылымдар мен технологиялық жабдықтарды геодезиялық салыстыру, сондай - ақ құрылыстардың деформацияларын бақылау үшін жоғары биіктіктегі геодезиялық негіз болады.

Қажетті қадамдар саны мен деңгей желілерінің класы объектінің ауданына және аумақтың құрылысына байланысты. Қалалық аумақтар үшін жобалау кезінде белгілі бір талаптарды сақтау ұсынылады.

ІІІ сыныпты нивелирлеудің тораптық нүктелері арасындағы жүрістер ұзындығының салынған учаскелерінде 10 км - ден аспауы тиіс, ал салынбаған учаскелерде – 15 км. III, IV сыныптардың нивелирлік жүрістеріндегі маркалар мен реперлер кемінде 0.2 – 0.3 км-ден кейін (салынған бөлігі үшін), ал салынбаған аумақтарда салынады – 0.5-2 км арқылы.

Биіктік нүктелерінің берілген тығыздығы, әдетте, зерттеу сатысы үшін ғана емес, сонымен қатар бөлшектеу жұмыстарын жүргізу үшін де жеткілікті.

Ғимараттар мен құрылыстарды тұрғызу кезінде құрылыс алаңында биіктік бөлу негізі салынып жатқан ғимараттың жанында төселген нивелирлі жүріс реперлері болуға тиіс. Биіктік негіздемесінің дәлдік сыныбы, есептік дәлдікке қол жеткізу әдісі, құрылыс реперлерінің саны, олардың конструкциясы және құрылыс алаңында орналасқан жері жобада көзделген. Тірек нивелирлік желінің дәлдік сыныбы осы ғимарат үшін жобаланған биіктік негіздемесінің дәлдік сыныбынан төмен болмауы тиіс.

Биіктік негізін салу кезінде құрылыс реперлеріндегі белгілер алаңның тірек нивелирлік желісінің реперлерінен ауыстырылады, олардың арасында нивелирлік инсульт салынады. Құрылыс алаңындағы тірек биіктік желісі реперлерінің белгілері Мемлекеттік Балтық жүйесінде немесе қабылданған қалалық биіктік жүйесінде есептеледі.

Ғимарат немесе қару-жарақ салу үшін жұмыс биіктігінің негізін құру тегістеу желісін теңестіру үшін қажетті жұмыс схемасын құрудан басталады. Жұмыс сызбасында бастапқы реперлердің белгілері, биіктік негізінің құрылыс реперлерінің саны, бастапқы реперлердің арасына салынатын нивелирлік жүрістердің бағыттары көрсетіледі.

Биік жұмыс негізінің реперлерінің саны мен орналасуы аспаптың бір қойылымынан көтерілген ғимарат элементтерінің ең көп санына белгілерді беруді қамтамасыз етуі тиіс. Әрбір ғимарат үшін құрылыс алаңында кемінде екі құрылыс репесі, ал көп секциялы ғимараттар үшін - басты қасбеттің бойында шахмат тәртібімен орналасқан әрбір секцияға бір репер бекітілуі тиіс.

Нивелирлеу желісі тұсқағаздың ұштарын тіреуіш нивелирлеу желісінің тіректері мен маркаларына, сондай - ақ құлып - ноқат полигондары немесе түйіндік нүктелері бар жүйелер түрінде тірейтін жеке сызықтармен салынады.

Құрылыс реперлеріне белгілер ұзындығы 1 км-ден аспайтын жүрістермен кемінде екі реперден немесе нивелирлік желі маркаларынан беріледі.

Жаппай құрылыс кезінде мемлекеттік нивелирлеудің IV класс бағдарламасы бойынша жекелеген ғимараттар мен құрылыстарға арналған биіктік бөлу негізі салынады.

Ғимаратты тұрғызу процесінде жалпы аумақтық биіктік желісін қайта тегістеу арқылы құрылыс тіректерінің биіктік жағдайын мезгіл - мезгіл бақылау қажет.

Нивелирлеу желісін бір - біріне іргелес шағын жабық полигондар желісі түрінде құрған жөн, яғни.әр репердің көршілеспен тікелей байланысы болуы үшін, әйтпесе есептеулер көрсеткендей, асып кетуді өлшеудің өте жоғары дәлдігі қажет болады.

Тегістеу дәлдігін есептеу кезінде олар элементтердің тіректерін (маяктарды) ғимараттың бастапқы көкжиегіндегі биіктікке бөлуге төзімділіктен туындайды. Белгілердің биіктігі бойынша бөлуге рұқсат беру тапсырмада белгіленген дәлдік класы мен маяктар арасындағы қашықтық бойынша кесте бойынша тағайындалуы керек. Төзімділік шамасынан орташа квадраттық ауытқуға көшу формула бойынша жүзеге асырылады:

$$
m = \Delta / 6 \tag{1}
$$

мұндағы: m – орташа квадраттық ауытқу

Δ –қабылдау мөлшері

Биіктігі бойынша егжей-тегжейлі бөлудің айрықша ерекшелігі-олар көршісіне қарамастан әр белгі үшін биіктік негіздемесінің нүктелерінен тікелей жасалады, ал жоспарлы бөлулер негізгі осьтерден оларды бөлу арқылы жүзеге асырылады.

Жергілікті жұмыс биіктігінің негізін салу кезінде құрылыс алаңындағы белгілер рэперлерге разрядтық нивелирлік желінің рэперлерінен беріледі, олардың арасында нивелирлік жүріс салынады.

### **2.1 Қазаншұңқырларды орнату кезінде орындалатын геодезиялық жұмыстар мен əдістер**

Шұңқырларды орнату кезінде келесі геодезиялық жұмыстар кешені орындалады:

- жобаның жұмыс сызбаларында геодезиялық деректерді тексеру;

- шұңқырдың контуры шегінде күндізгі бетті нивелирлеу;

- бөлу осьтері мен белгілерін шұңқырдың түбіне беру;

- жер массаларының көлемін есептеу үшін мерзімді атқарушы түсірілімдер;

- ашық шұңқырдың түпкілікті жоспарлы және биіктіктегі атқарушы түсірілімдері.

Жобалық құжаттама негізінде шұңқырды сындырмас бұрын, жобаны табиғатқа көшіру әдісін таңдау жүзеге асырылады, аналитикалық есеп жасалады және шұңқырды геодезиялық негізге және барлық бөлшектеу элементтеріне байланыстыру үшін сандық мәліметтермен егжей - тегжейлі бөлу сызбасын жасайды. Жұмыс сызбалары, әдетте, шұңқырдың контурын іргетастың төменгі сыртқы жиегінің өлшемдеріне сәйкес анықтайды, яғни шұңқырдың төменгі беткейлерінің жоспары.

Шұңқырдың контурын бұзу ғимараттың негізгі осьтерінен көбінесе осьтік нүктелерден өлшеу арқылы жүзеге асырылады. Ескерту диаметрі 15-20 см болатын екі бағанадан тұрады, олар құрылыс процесінде олардың орналасуының өзгермейтіндігін қамтамасыз ететін шұңқырдың шетінен қашықтықта кем дегенде 1 м тереңдікте жерге мықтап қазылған.

Шұңқырдың контурын бұзу үшін, әдетте, перпен - дикулярлар, сызықтық және Жарма серифтері әдістері қолданылады. Бөлу деректері жоспарда графикалық түрде алынады. Жергілікті заттар ретінде ғимараттар, инженерлік желілердің құдықтары, жолдар, бастапқы сызбада көрсетілген геодезиялық негіздеме пункттері қолданылады. Әрбір нүктені табиғатқа шығару кезінде бақылауды қамтамасыз ету қажет [9].

Сызықтық серифтердегі сегменттердің ұзындығы қолданылатын өлшеу құралдарының ұзындығынан аспағаны жөн. Төменгі контурды сындырғаннан кейін, мысық лован тиісті жарыстарды кейінге қалдырып, жоғарғы қасын табиғатқа шығарады. Барлық нүктелер жерге қазықтармен бекітіледі. Орындалған жұмыстардың дұрыстығын бақылау үшін шұңқырдың төменгі контурының жақтары өлшенеді. Бұл ретте, егер өлшенген жақтардың ұзындығы жобалаудан 20 см-ден аспайтын болса, бөлу дұрыс орындалды деп есептеледі.

Дала жұмыстары аяқталғаннан кейін олар шұңқырдың контурын, сынған жергілікті заттарды көрсететін сызба жасайды.

Шұңқырдың геометриялық параметрлерін оның бөліну процесінде бақылау жармаларды салу және бөлу осьтерінен сызықтық өлшеулер арқылы жүзеге асырылады, ал нүктелердің биіктік жағдайы объектінің құрылыс тіректерінен геометриялық нивелирлеу арқылы анықталады.

Шұңқырларды орнату кезінде жер массаларының көлемін ағымдағы және түпкілікті өлшеу қажет. Бұл өлшеулер квадраттар торының геодезиялық әдісімен жүргізіледі.

Шұңқырларды орнату бойынша бөлу жұмыстарын жүргізу кезінде кестеде келтірілген дәлдік нормалары сақталуы тиіс.

Қазу басталғанға дейін алаңның бетін квадраттар бойынша тегістеу жүргізіледі, оның нәтижелері бойынша шұңқырдың әртүрлі бөліктеріндегі қазба тереңдігі анықталады. (4-сурет)

Егер топырақты қазу жер қазу машинасымен жүргізілсе, онда оның жүріс осінде әрбір 10 м сайын қадалар соғылады, олар машинаның жүрісі кезінде дәйекті түрде алынып тасталады.

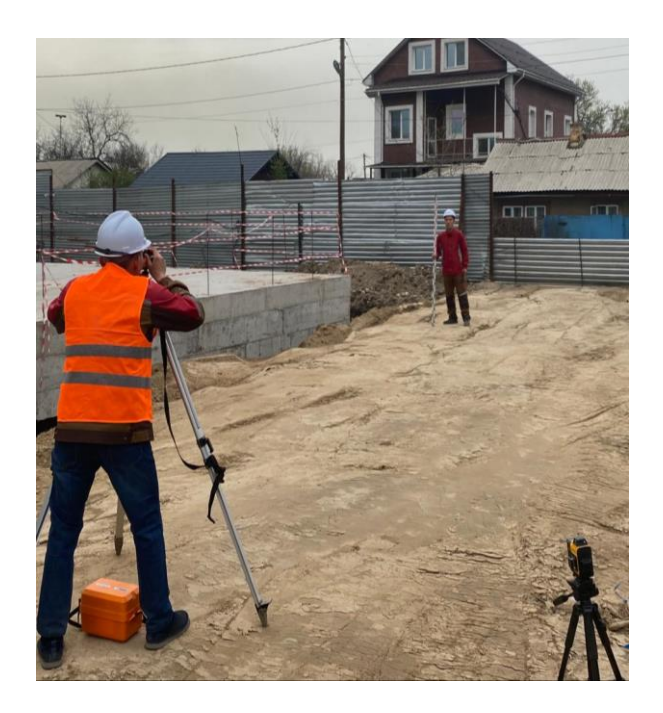

4-сурет – Қазаншұңқырларды бөлу жұмыстары

Қазба жұмыстары кезінде шұңқырдың тереңдігі және оның түбінің тегістелуі жүріс визиркасымен немесе тегістеуішпен жүйелі түрде тексеріледі. 5 см тереңдікке дейін топырақты шамадан тыс қазуға жол берілмейді, сондықтан шұңқырды машинамен қазу кезінде топырақты қазу 10-15 см жетіспеушілікпен жасалады.қалған қабатты қолмен немесе жоспарлау машинасымен алуға болады.

# **2.2 Қазаншұңқырларға белгілер қою**

Шұңқырды тазаламас бұрын, оның түбі тегістеледі, 5 м-ден кейін рельстер орнатылады.терең шұңқырды қазған кезде оның түбінің белгісін тахеометр көмегімен беруге болады.

Шұңқырдың түбін жобалық белгіге дейін тазалағаннан кейін, іргетас негізінің контурын қайтадан сындырып, жоспардағы және биіктігі бойынша 4-5 м-ден кейін шұңқыр түбінің нүктелерінің орнын белгілей отырып, атқарушы түсіруді жүзеге асырады.шұңқырдың контурларын Жаңа түсіру шұңқырдың түбіне шығарылған рулеткамен өлшенеді. Іргетастарды қазу және тазарту тереңдігін жобалау белгісімен бақылау тегістеу әдісімен жүзеге асырылады. Түсірілім нәтижелері бойынша сызба жасалады, оған барлық нүктелердің нақты және жобалық белгілері жазылады.

# **2.3 Жобалық биіктікті құрылымның монтаждық биіктігіне көшіру**

Монтаждау горизонтындағы ішкі бөлу желісінің биіктік пункттері жұмыс реперлері болып табылады, олардың белгілері бастапқы монтаж горизонтындағы реперлерден анықталады. Орнату көкжиегінде кемінде екі жұмысшы болуы керек. Әдетте, осы қабаттың құрылымдарындағы ипотекалық бөлшектер жұмыс реперлері ретінде қабылданады. (5-сурет)

Белгілерді үстіңгі қабаттарға беру екі нивелирдің, рельстердің және ілулі Болат рулетканың көмегімен жүзеге асырылады. Рельстер бастапқы және осы монтаждау көкжиектерінде орналасқан рэперлерге орнатылады.

Рулетка бойынша есептеулер бір уақытта екі деңгей бойынша алынады. Рулетканың үлкен тұрақтылығы үшін тұтқыр сұйықтығы бар ыдысқа салынған жүк төменнен ілінеді. Бақылау нәтижесінде рулетка шкаласы бойынша a<sup>2</sup> және  $b_1$  санақтары және рельстер бойынша  $a_1$  және  $b_2$  санақтары алынады. Орнату көкжиегіндегі репер белгісін hрп2 формула бойынша есептейді:

$$
HP_{\pi2} = H_{P_{\pi1}} + a_1 + (b_1 - a_2) - b_2 \tag{2}
$$

Рулеткадағы  $B_1 - a_2$  санау айырмашылығын жүктің және өз салмағының әсерінен және температураның әсерінен рулетканы созу үшін түзетулермен түзету қажет. Кейбір жағдайларда монтаждық горизонттардағы реперлердің белгілері баспалдақ марштары бойынша нивелирлеу жүрістерін салу арқылы анықталады, ал төмен дәлдік талаптары кезінде тригонометриялық нивелирлеу әдісі қолданылады.

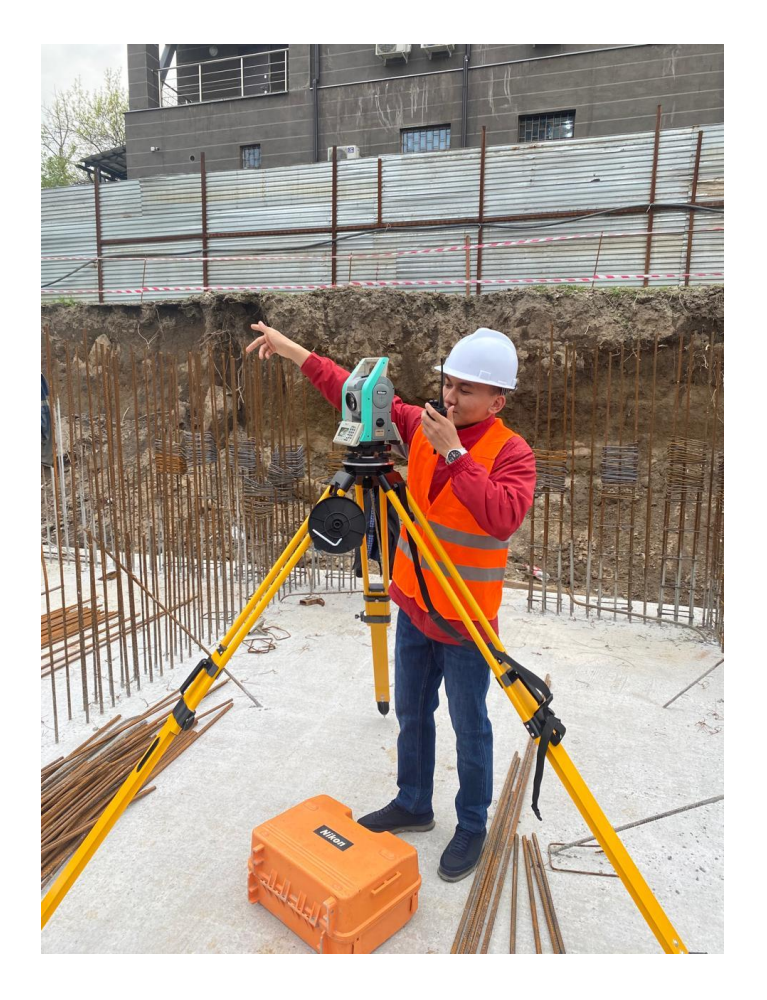

5-сурет – Жобалау биіктігін көшіру

# **2.4 Құрылыс процесінде геодезиялық атқарушы түсірілім**

Құрылыс және монтаждау жұмыстарының әрбір түрін орындау ағымдағы атқарушы геодезиялық түсіріліммен аяқталады.

Атқарушылық түсіруді жүргізу процесінде барлық элементтердің тексерілген және терезе бекітілген конструкцияларының жоспарлы және биіктік жағдайын анықтау үшін жұмыстар кешені орындалады.

Атқарушылық түсірілім кезінде жоспардағы жекелеген конструкциялар элементтерінің (нүктелерінің) орны БҒМ горизонтының жоспарлы бөлу негізінің пункттерінен және осьтердің Жарма пункттерінен, негізінен тікелей көмір координаттарының немесе жарма серифтерінің әдісімен айқындалады. Құрылымдарды биіктік бойынша анықтау орнату көкжиегіндегі биіктік белгілерінен (реперлерден) деңгей көмегімен жүзеге асырылады. Құрылымдардың тігінен нақты орналасуы көлбеу проекциялау әдісімен немесе теодолитпен тексеріледі. Конструкциялардың жоғары немесе қол жетімсіз орналасқан элементтерін атқарушы түсіру кезінде кеңістіктегі нүктелердің орнын анықтаудың тиісті геометриялық әдістері қолданылады.

Түсірілімнің дұрыс орындалуын бақылау үшін түсірілім нәтижесінде алынған дәл осы қашықтықтардың мәндерімен салыстырылатын құрылымдардың элементтеріндегі нүктелер арасындағы нақты қашықтықтардың табиғатында қосымша өлшеулер жүргізіледі.

Жоспарлы атқарушылық түсірілім жоспарлы желі пункттерінен, бөлу осьтерінен немесе олардың параллельдерінен тікбұрышты координаттар, жармалар, Жарма серифтері немесе бүйірлік нивелирлеу тәсілімен жүргізіледі. Конструкциялардың орналасуын биіктік орындаушылық түсіру биіктік жұмыс негіздемесінің белгілерінен геометриялық нивелирлеу әдісімен орындалады. Көтерілген конструкциялардың тігінен орналасуы элементтердің биіктігі 5 метрге дейін механикалық немесе электрлік рельс - плюс көмегімен және құрылымдардың биіктігі 5 метрден асатын теодо-литпен (көлбеу жобалау әдісімен) анықталады. (6-сурет)

Атқарушылық схема қажетті құжат болып табылады, оның деректері құрылыс - монтаждау жұмыстарының келесі кезеңін орындау кезінде, сондай ақ ғимараттар мен құрылыстарды пайдалану және реконструкциялау кезінде ескеріледі.

Құрылыс-монтаждау жұмыстарын жүргізу кезінде мынадай атқарушылық схемалар жасалады: негізгі осьтерді бөлу; монтаждау көкжиегіндегі осьтерді бөлу; инженерлік коммуникациялардың барлық түрлері; дайын шұңқыр, жолдың жер төсемі және басқа да жер құрылыстары; іргетастар; бағандарды жоспарлы биіктікте түсіру; кран асты жолдары мен арқалықтар; арқалықтар мен фермаларды монтаждау және т. б.

Нөлдік цикл кезеңінде атқарушы түсірілім шұңқырдың өз осьтерін, іргетас құрылысын, қадалар өрістерін, жертөле қабырғаларын және жертөленің үстіндегі едендерді орналастырғаннан және оған шығарғаннан кейін жүзеге асырылады. Шұңқырды бұзу кезеңінде атқарушы түсірілім түбі мен беткейлері

тазаланғаннан кейін жүргізіледі. Бұл ретте осьтердің орналасуын, ішкі контурын, бетті квадраттар бойынша нивелирлеу нәтижелері бойынша түбінің белгілерін және олардың жобалық мәннен ауытқуын анықтайды.

Құрылыс аяқталғаннан кейін барлық салынған объектінің атқарушы түсірілімі жүргізіледі, оның нәтижелері бойынша өнеркәсіптік немесе тұрғын үй кешенін пайдалану, кәсіпорынды кейіннен кеңейту немесе қайта құру, қайта құру жұмыстары және аварияларды тез жою үшін қажетті атқарушы георальды емес жоспар жасалады**.**

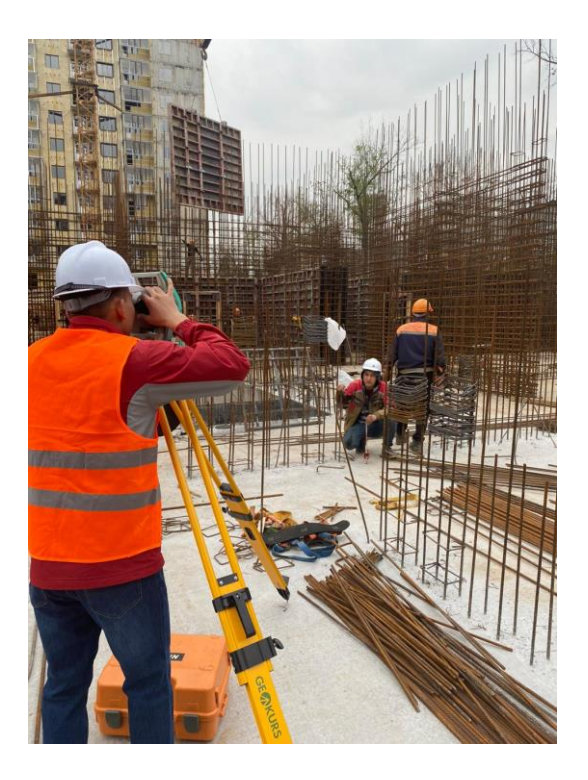

6-сурет – Атқарушылық түсіріс барысы

Ғимараттар мен құрылыстарды салудың белгілі бір кезеңінде орындалған геодезиялық жұмыстар есептік Техникалық құжаттамамен сүйемелденеді.

Атқарушы бас жоспар ғимараттар мен құрылыстарды пайдалану кезінде, сондай-ақ оларды қайта құру және кәсіпорындарды кеңейту кезінде қажетті құжат болып табылады.

Атқарушы бас жоспар әдетте өнеркәсіптік кәсіпорынның құрылыс алаңында немесе жеке тұрғын үй алаңында жасалады, бірақ 1: 1000 масштабта, ал кішігірім алаңдар үшін – 1: 500.

Атқарушы бас жоспарда бейнеленуге жататын объектілер құрылыстың сипатына, аумақта орналасқан және түсірілуге жататын ғимараттар мен құрылыстардың мақсатына байланысты емес. Мұндай объектілерге тамақ беретін ғимараттар мен құрылыстар, барлық түрдегі көлік құрылыстары және олардың жанындағы қару - жарақ, жер үсті, жер үсті және жерасты коммуникациялары жатады.

Объектілерді түсіру олардың тән нүктелерінің координаттары мен белгілерін алатындай етіп жасалады. Көлденең түсірілім тікбұрышты және полярлық координаттар, бұрыштық, сызықтық және Жарма қималары, Жарма өлшеулері тәсілімен орындалады.Жерасты инженерлік желілерін түсіру ерекше назар аударуға тұрарлық.Түсірілімнің басталуы жер асты желілері мен жер бетіне шығуды мұқият тексеруі керек. Жерасты желілерін түсіру үшін құбыр және кабель іздегіштер пайдаланылады.

Көлденең түсіру процесінде абрис жасалады, онда әр түсірілетін объектінің эскизі жасалады.

Салынған аумақта биіктік түсірілім көкжиектен кейін орындалады. Биіктік түсіру геометриялық нивелирлеу әдісімен орындалады және тән нүктелердің белгілерін анықтаудан тұрады. Нивелирлеу тірек желісінің реперлерінен жүзеге асырылады.

Атқарушы Түсірілім мен жоспардың ауқымын таңдау өте маңызды. Жоспардың масштабы, ең алдымен, жоспардағы кескінге жататын жеке элементтердің өлшемдеріне байланысты.

Атқарушы түсірілім материалдары бойынша салынған құрылыстың бас жоспары жасалады. Бұл жоспарда кейіннен құрылысты пайдалану, қайта құру және кеңейту Міндеттері шешіледі.

Атқарушы түсірілім ғимараттар мен құрылыстарды табиғатқа көшіру үшін салынған геодезиялық тірек желісінен жүргізіледі.

Атқарушы түсірілім кезінде контурлардың орнын анықтаудың ең көп тараған тәсілі-полярлық координаттар әдісі.

Атқарушы бас жоспар құрылыс рұқсаттарының талаптарына сәйкес жобаны табиғатқа көшірудің дұрыстығын жалғыз және түпкілікті тексеру болып табылады.

# **2.5 Орындалған геодезиялық жұмыстар бойынша техникалық есепті жасау**

Орындалған инженерлік-геодезиялық іздестірулердің нәтижелері бойынша ҚР БЖСМ 1.02-18-2004 талаптарына сәйкес әрбір объект бойынша техникалық есеп жасалуы тиіс.

Техникалық есептің мәтіндік бөлігі инженерлік - геодезиялық іздестірулердің мақсатына және Тапсырыс берушінің техникалық тапсырмасына байланысты мынадай бөлімдер мен мәліметтерді қоса ұстауы тиіс [10].

Жалпы мәліметтер-жұмыстарды жүргізу үшін негіз, инженерлік геодезиялық іздестірулердің міндеттері, Ауданның (алаңның, трассаның) орналасқан жері, әкімшілік тиесілігі, жұмыстарды орындау кезінде басшылыққа алынған нұсқаулықтар мен басқа да нормативтік актерлердің тізбесі, құрылыстың жобаланатын объектісі туралы мәліметтер, координаттар мен биіктіктер жүйесі, сіз- жұмыстардың толыққанды жүргізілу мерзімдері, түсірілім

ауқымы, жер бедерінің қимасы, түсірілім ме - тод, жұмыс ауданының қысқаша физика-географиялық сипаттамасы.

Инженерлік ізденістер ауданының (алаңының) топографиялықгеодезиялық зерделенуі-өткен жылдардағы аэрофототүсірілім және топографиялық-геодезиялық жұмыстар туралы мәліметтер (жұмыстарды жүргізу тізбесі мен жылы, жұмысты жүргізген ұйымның атауы, орындалған жұмыстардың дәлдігі және геодезиялық желілер туралы мәліметтерді пайдалану дәрежесі –орталықтар мен сыртқы белгілердің түрлері – және оларды пайдалану мүмкіндігі зерттеу нәтижелері, геодезиялық, картографиялық және топографиялық Материалдардың техникалық сипаттамасы).

Орындалған жұмыстардың әдістемесі мен технологиясы туралы мәліметтер – құрылысқа арналған арнайы мақсаттағы тірек және түсіру геодезиялық желілерін немесе геодезиялық желілерін құру (дамыту), белгілер мен орталықтардың типтерін салу, өлшеу дәлдігі мен әдістері, құралдар, теңестіру әдістері; топографиялық түсірілім жүргізу және инженерлік - Топографиялық жоспарлар жасау (жасау), инженерлік-гидрографиялық жұмыстарды орындау, желілік құрылыстарды трассалау, инженерлік ізденістердің басқа түрлерін өндіруді геодезиялық қамтамасыз ету, геодезиялық бақылаулар мен зерттеулерді орындау (оның ішінде қауіпті табиғи және техно табиғи процестерді дамыту аудандарында), іздестіру жұмыстарының дәлдігі мен егжей-тегжейін сипаттау.

Техникалық бақылау жүргізу және жұмыстарды қабылдау туралы мәліметтер – инженерлік-геодезиялық ізденістер кезінде орындалған жұмыстарды бақылау нәтижелері.

Қорытынды - орындалған жұмыстардың қысқаша нәтижелері және оларды бағалау, кейінгі топографиялық-геодезиялық жұмыстарды өндіру бойынша рекордтар.

Техникалық есептің графикалық бөлігі орындалған жұмыстарға байланысты мыналарды қамтуы тиіс:

- топографиялық-геодезиялық зерделеу картограммасы;

- құрылған Жоспарлы-биіктік тірек және (немесе) түсірілім геодезиялық желісінің схемалары;

- бекітілген пункттердің (нүктелердің) абристері және олардың координаттары мен биіктіктерінің каталогы;

- орталықтардың түрлері (тірек геодезиялық желі) және түсіру желілерін ұзақ мерзімді бекіту белгілерінің түрлері;

- инженерлік-топографиялық және кадастрлық жоспарлар;

- пайдаланушы ұйымдармен келісілген техникалық сипаттамалары бар жерасты құрылыстары желілерінің жоспарлары (схемалары);

- ғимараттардың, құрылыстардың, жер бетінің және тау жыныстарының қалыңдығының шөгінділері мен деформацияларын бақылау нәтижелерінің графигі.

Техникалық есепке қосымшалар мыналарды қамтуы тиіс:

- өлшеу құралдарын метрологиялық аттестаттау туралы деректер.

### **3 Камералдық өңдеу жұмыстары жəне аспаптар**

# **3.1 Электрондық тахеометр- Nikon ХS**

Электронды тахеометр – жер бетінде горизонталь бұрышты, горизонталь арақашықтықты және өзара биіктікті өлшеуге арналған топографиялық электрондық – оптикалық аспап. Электронды тахеометр құрылымында кодтық теодолит пен шағын жарық қашықтық өлшеуіш біріктірілген. Көздеу нысанасы ретінде шағын габаритті призмалық шағылыстырғышы бар арнайы қада қолданылады. Өлшеу процесі автоматтандырылған. Ара қашықтықты, горизонталь және вертикаль бағыттарды өлшеу нәтижелері электрондық цифрлы таблода көрініп, бір мезгілде ақпаратты жинағышта тіркелуі мүмкін.

Электронды тахеометр арқылы өзара биіктікті анықтаудың, көлбеу қашықтықты горизонталь жазықтыққа келтірудің автоматты түрде атқарылуы, сондай-ақ жарықтың ауада таралуын жылдамдығы үшін түзетудің, автоматты түрде алынуы мүмкін. Тахеометр жинағына шағылдырғыштар, штативтер, батарея, зарядтау құрылғысы, аспапты жөндеу және күту жабдықтары кіреді.

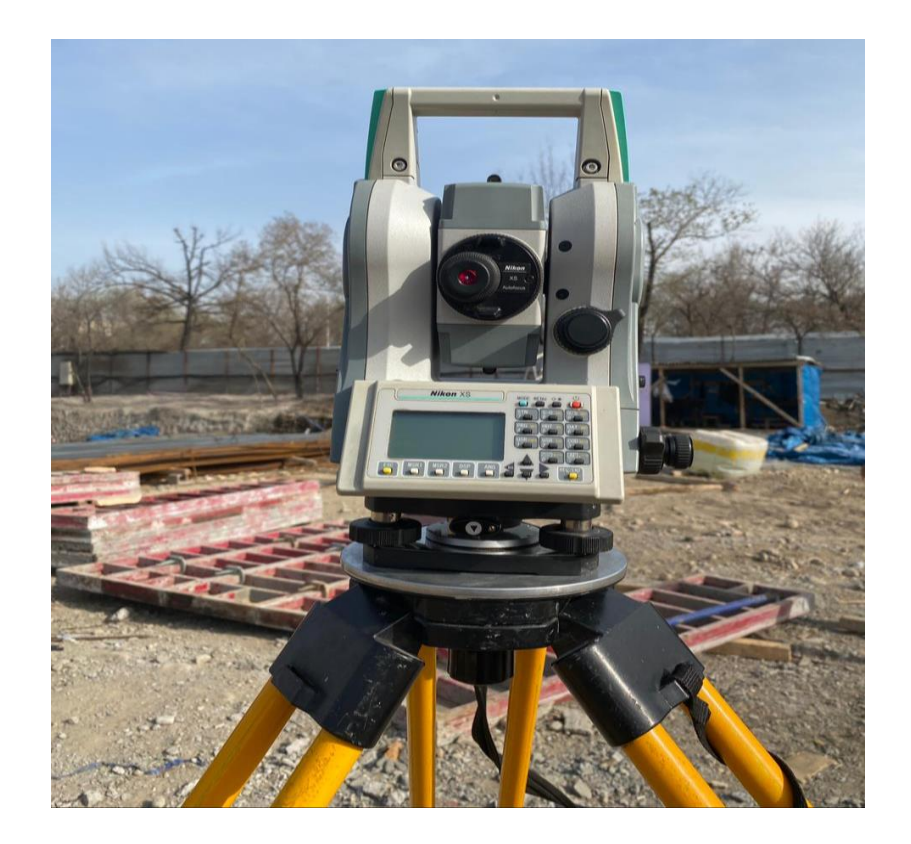

7-сурет - Nikon XS тахеометрі

Nikon электронды тахеометрі жапондық аспап шығарушылардың қазіргі заманғы аспаптардың бірі. Nikon электронды тахеометрі геодезиялық және инженерлік жұмыстардың кең спектрлі өндірісі үшін құрастырылған. Бұл тахеометр геодезиялық аспаптардың қазіргі заманғы талаптарын

қанағаттандырады: салмағы жеңіл, есте сақтау қабілеті жоғары, сенімді, ыңғайлы және жұмыс өнімділігі жоғары.

Nikon XS – бұл жоғарғы сапалылықты әрі беріктілікті көрсететін жаңа электронды тахеометр. Аспап объектке дейінгі шағылыстырушы призмалардың көмегінсіз жоғарғы дәрежелі арақашықтықты өлшей алады. Электрондық тахеометрлер құрылыс аудандарда, геодезиялық жүйелердің дамуында, туннельдердің профилді түсірістерінде, жол құрылыстарындағы және тағы басқа геодезиялық өлшеулерде қолданылады.

Nikon тахеометрінің ерекшелігі:

-шағылыстырғышсыз және қарапайым режимде өлшеу жүргізу мүмкіндігі;

-фокусировканың сирек кездесетiн коаксиалды жүйелілігі;

-қашықтық өлшегiштiң лазер сәулесi желiлердiң торының нұсқағыштың ортасына проекцияланған;

-бiр призмаға 5 кмге дейiн және 200 метрлерге дейiн шағылдырғышсыз өлшемдерi жүргізіле алады;

-нүктелердiң кодталғанының дамыған жүйесi;

-үлкен көлемдерiнiң 10000 нүктелердiң мәлiметтерiн жазу мүмкiндiгі; -тығыз дизайн.

Құралдың басты ерекшелігі екі режимдегі қашықтық өлшеуіштің болуы: -стандартты (шағылысатын призма бойыша өлшем);

-шағылыстырғыз режим, өлшем объекттен бастап жүргізіледі.

### **3.2 Sokkia C300 нивелирі**

Топографиялық жұмыстар жүргізу кезінде түсіру пункттерінің биіктіктері техникалық нивелирлеу арқылы анықталады. Техникалық нивелирлеу сондайақ, инженерлік құрылыстарды, темір жолдар мен тас жолдарды жобалау, құру және профиль сызудан тұрады.

Трассаны белгілеу түсірілетін жерді алдын-ала байқап, келешекте салына тын құрылыстың осін белгілеп, пикеттерді және құрылыс нүктелерін бекіту. Трассаның осі бойынша әр 100 м сайын пикеттер мен плюстік ерекше нүктелер бекітіледі. Пикеттік нүктелердің нөлден бастап неше жүз метр жүргізілгенін көрсетеді. Плюстік нүктелер жердің ойлы-қырлы жерлерін белгілеуге керек, олардың тұрған жерін анықтау үшін алдыңғы пикеттің плюстік нүктеге дейінгі қашықтығы өлшенеді

Трассаны белгілеумен қатар, трасса осіне перпендикуляр бағытта түсірілетін нүктелерде бекітіледі. Мұндай түсірулерді кесе-көлденең нивелирлеу деп атайды. Көлденең профильдердің ұзындығы 20-25 м-ге дейін жетеді.

Қысқаша сипаттамасы:

Ортақ квадраттық қателік қос жүрістегі яғни 1км- 2,0 мм. Үлкейту – 24х Салмағы – 1,83кг

Sokkia C300 нивелирінің артықшылықтары:

-барлық модельдер өлшеу дәлдіктерін жоғарылату үшін магниттік демпферлер жүйесін қолданылатын компенсаторлармен жабдықталған;

-В 20 және 21 жоғары дәлдікті нивелирлеуде сына тәрізді жіп торлары бар микрометрлік ОМ5 саптамалар қолданылады;

-жоғарғы сапалы корпуста жасалған.

### **3.3 Credo топоплан бағдарламасы**

CREDO кешенінің функционалды мүмкіндіктері:

- әртүрдегі электронды геодезиялық аспаптардың түрлі әдістерімен алынған, геодезиялық ақпараттарымен өңдеу және жинау, басқа жүйеден алынған мәліметтерді пайдалана отырып, карта бар материалды із кесу арқылы дәстүрлі әдіспен сызықтық және аудандық іздеу: жергілікті жердің сандық моделін қалыптастыру – инженерлік жұмыстарға арналған және оларды келешекте "қағаз" түрінде қолдану үшін көрсетілімі (планшеттер, беттер және түрлі шығу форматтары). Бір мезгілде құруға және бірнеше вертикальді инженерлік - геологиялық қималарды топологияда түзету әдісінің негізінде жергілікті жердің көлемді геологиялық моделін құру; жергілікті жердің сандық моделін қолдану арқылы бас жоспарды жобалау және "кірістіру" детальді жоспарлауда, коммуникацияда, қызыл сызықтар, т.б. Вертикальді жаймалауды жобалауға, азаматтық құрылыстарға, өнеркәсіптік объектілерді салуды. Түрлі қиындықтағы көліктік, яғни тасымал объектілерді жобалау.

CREDO DAT – инженерлік–геодезиялық жұмыстарды камеральді өңдеу жүйесі. CREDO TER – жергілікті жердің сандық моделі.

CREDO GEO – жергілікті жердің көлемді геологиялық моделі.

CREDO PRO – геометриялық жобалау-азаматтық және көліктік құрылыста, өнеркәсіптік объектілерді интерактивті геометриялық жобалаудың жүйесін сипаттауды құрайды.

CAD CREDO – Автомобиль жолдарын жоспарлау жүйесі.

CREDO SR- 2D, 3D сейсмобарлау үшін геодезиялық мәлімметтерді өңдеу жүйесі – сейсмобарлау жұмыстарын геодезиялық қамтамасыз ету кезінде мәліметтерді өңдеу жүйесі мен жұмысын сипаттау.

CREDO MIX – жобаның сандық моделі, бас жоспарды жобалауға және көліктік құрылыстырға арналған есептерді шешетін жүйенің сипаттамасын құрайды. TRANS FORM – трансформациялаудың бағдарламасы және растрлы картматериалдардың координатты байланысуы.

ГИС–ЭКСПОРТ – геоақпараттық жүйелердің форматына мәліметтерді экспорттау.

ZNAK – жекеленген жол белгілерін жобалау.

CREDO DAT – инженерлік-геодезиялық деректерді камералдық өңдеу.

| Si Credo_Dat - [Проект1]<br>Файл Правка Вид Установки Данные Расчеты Ведомости Чертежи Окно Справка |                                                                           |                   |                                                        |                               |                                                              |            |
|----------------------------------------------------------------------------------------------------|---------------------------------------------------------------------------|-------------------|--------------------------------------------------------|-------------------------------|--------------------------------------------------------------|------------|
| D B H<br>[4] 母<br>a c<br>š                                                                          | $n \approx$<br>O                                                          | $16$ Q Q Q 1:2217 |                                                        | ⊡∣স শ্ৰাহ                     | q<br>黏                                                       | $ B$ $x$   |
| אם<br>⅍<br>$\mathbf{M} \parallel \mathbf{M} \parallel \mathbf{M}$                                   | $\mathcal{A} \mathcal{V}_1 \mathcal{S}_2$ of $\Gamma$ in $\Box$ in $\Box$ |                   |                                                        |                               |                                                              |            |
| 9 Пункты ПВО<br><mark>л</mark> Дирекционн   • Измерения                                             |                                                                           |                   | РУ Теодол. ходы   • Пивелир. хо   <u>‡</u> Топогр. объ |                               | $\hspace{0.1mm} +$<br>$\pm$                                  | ٨          |
| $\mathbb{Z}$<br>X<br>Имя                                                                            | Y<br><b>Тип XY</b>                                                        | Статус ХҮ         | H<br>Tun H                                             | Стату А                       |                                                              |            |
| $-7710,548$<br>1                                                                                    | 366,322 Рабочий                                                           | Необработа        | 1166,723 Рабочий                                       | <b>Необр</b>                  |                                                              |            |
| $\Box$ 2<br>$-7708,891$                                                                             | 368,178 Рабочий                                                           | Необработа        | 1166,678 Рабочий                                       | Heo6p                         |                                                              |            |
| $\Box$ 3<br>$-7708,475$                                                                             | 368,684 Рабочий                                                           | Необработа        | 1166,521 Рабочий                                       | Heo6p                         |                                                              |            |
| $-7707,344$<br>$\Box$ 4                                                                             | 368,325 Рабочий                                                           | Необработа        | 1166,442 Рабочий                                       | Heo6p                         |                                                              |            |
| $\Box$ 5<br>$-7702,678$                                                                             | 363,729 Рабочий                                                           | Необработа        | 1165,385 Рабочий                                       | <b>Необр</b>                  |                                                              |            |
| $-7702,652$<br>$\Box$ 6                                                                             | 364,409 Рабочий                                                           | Необработа        | 1165,413 Рабочий                                       | <b>Необр</b>                  |                                                              |            |
| $-7702,054$<br>$\Box$ 7                                                                             | 362,999 Рабочий                                                           | Необработа        | 1165,278 Рабочий                                       | <b>Необр</b>                  |                                                              |            |
| $\Box$ 8<br>$-7701,694$                                                                             | 362,247 Рабочий                                                           | Необработа        | 1164,949 Рабочий                                       | Необр                         |                                                              |            |
| $\Box$ 9<br>$-7700,794$                                                                             | 362,101 Рабочий                                                           | Необработа        | 1165,023 Рабочий                                       | Необр                         |                                                              |            |
| $\Box$ 10<br>$-7699,216$                                                                            | 358,791 Рабочий                                                           | Необработа        | 1164,567 Рабочий                                       | Heo6p                         |                                                              |            |
| $\Box$ 11<br>$-7701,377$                                                                            | 357,045 Рабочий                                                           | Необработа        | 1164,760 Рабочий                                       | <b>Необр</b>                  |                                                              |            |
| $\Box$ 12<br>$-7695,981$                                                                            | 355,361 Рабочий                                                           | Необработа        | 1164,175 Рабочий                                       | <b>Необр</b>                  |                                                              |            |
| $\square$ 13<br>$-7698,701$                                                                         | 361,422 Рабочий                                                           | Необработа        | 1164,674 Рабочий                                       | Heo6p                         | $^{+}$                                                       |            |
| $-7698,553$<br>$\square$ 14                                                                         | 361,827 Рабочий                                                           | Необработа        | 1164,687 Рабочий                                       | <b>Необр</b>                  |                                                              |            |
| $-7697,636$<br>$\Box$ 15                                                                            | 362,515 Рабочий                                                           | Необработа        | 1164,859 Рабочий                                       | <b>Необр</b>                  |                                                              |            |
| $\Box$ 16<br>$-7695,245$                                                                            | 364,848 Рабочий                                                           | Необработа        | 1164,870 Рабочий                                       | <b>Необр.</b>                 |                                                              |            |
| $\Box$ 17<br>$-7694,001$                                                                            | 363,444 Рабочий                                                           | Необработа        | 1164,708 Рабочий                                       | Необр                         |                                                              |            |
| $\Box$ 18<br>$-7689,096$                                                                            | 360,681 Рабочий                                                           | Необработа        | 1164,260 Рабочий                                       | Heo6p                         |                                                              |            |
| $\Box$ 19<br>$-7690,320$                                                                            | 363,370 Рабочий                                                           | Необработа        | 1164,277 Рабочий                                       | Необр                         |                                                              |            |
| $\Box$ 20<br>$-7690,616$                                                                            | 364,628 Рабочий                                                           | Необработа        | 1164,504 Рабочий                                       | Необр                         |                                                              |            |
| $\Box$ 21<br>$-7689,551$                                                                            | 365,565 Рабочий                                                           | Необработа        | 1164,616 Рабочий                                       | <b>Необр.</b>                 |                                                              |            |
| $\Box$ 22<br>-7689,789                                                                              | 366,114 Рабочий                                                           | Необработа        | 1164,466 Рабочий                                       | <b>Необр</b>                  |                                                              |            |
| $\square$ 23<br>$-7688,989$                                                                         | 366,549 Рабочий                                                           | Необработа        | 1164,651 Рабочий                                       | <b>Необр</b>                  |                                                              |            |
| $\neg$ 24<br>$-7684,413$                                                                            | 362,392 Рабочий                                                           | Необработа        | 1164,443 Рабочий                                       | Heo6p                         |                                                              |            |
| $\sqsupset$ 25<br>$-7685,875$                                                                       | 368,657 Рабочий                                                           | Необработа        | 1164,586 Рабочий                                       | <b>Необр</b>                  |                                                              |            |
| مہ ص1<br>7001001                                                                                    | <b>SEA ATM</b>                                                            |                   |                                                        | v<br>a.<br>×<br>$\mathcal{P}$ |                                                              |            |
| Лля справки нажмите Е1                                                                              |                                                                           |                   |                                                        |                               | <b>МОЛИФИНИРОВАН ПРЕЛОБРАБОТАН</b><br>N:7405 587 F:-9973 213 | <b>NUM</b> |

8-сурет - CREDO DAT бағдарламасында өңдеу

Қолданылуы: инженерлік-геоде-зиялық деректерді камералдық өңдеуді автоматтандыру. Қолданылу саласы: сызықтық және аудандық инженерлік іздеулер; құрылысты геодезиялық қамтамасыз ету; тау-кен жұмыстарын маркшейдерлік қамтамасыз ету; кадастрлық жүйелерге ақпарат даярлау; барлаудың геофизикалық әдістерін геодезиялық қамтамасыз ету. Бастапқы мәліметтері: электронды регистраторлардың (тахеометр және GPS / ГЛОНАСС жүйе) файлы; сызықтардың, бұрыштар мен бастапқы нүктелердің өсімшесі, координаталарымен биіктігі қолмен жазылған өлшеу журналы; тораптар мен есептеулердің жұмыс сұлбасы; картографиялық материалдардың растрлық файлы. Нәтижелері: өлшеу каталогі мен ведомосы, координаталар мен белгілер, сызбалар мен планшеттер, DXF, MIFIMIP (MAP INFO) форматындағы файлдар, CREDO TOP/ABR форматындағы файлдар, пайдаланушы реттеген форматтағы мәтіндік файлдар. Интерфейс сипаттамасы WINDOWS стандартты интерфейсі.

Жүйенің артықшылығы: геодезиялық түсіру кезінде және желідегі өңделетін ақпараттар көлемінде шектің жоқтығы; геодезиялық тіректердің өңделетін желілер әдісі мен пішініне шектің жоқтығы; түрлі әдіс және түрлі дәлдікпен орындалған өлшеулерді бірлесіп өңдеу; процессормен өңдеудің графикалық суреттемесі; енгізу тәртібін реттеу мүмкіндігі, құжаттарды кәсіпорын стандартына сәйкес өңдеу және жасау. Негізгі функциялары: электронды регистраторлар мен тахеометрдің SOKKIA (SPR 2x,3x), NIKON (300, DTM 400-710, RDF), Geodimeter (ARE, JOB), Leica (GRE, GSI), Topcon (GTS 6,

GTS 7), Zeiss (R4, R5, Ree SOO, RecE), УОМЗ (2ТА5, 3ТА5) форматтарында алынған мәлімметтерді импорттау; пайдаланушы күйге келтірген мәтінді файлдан ерікті форматқа өлшеу мәліметінің (X, Y, Z) координаталарын импорттау; бірнеше классификаторларды пайдалану, топографиялық объектілер туралы атрибутті ақпараттар мен геометриялық тіркеу үшін кеңейтілген кодтау жүйелерінің кодталған жолдарын өңдеу; деректерді кестелік өңдеу, станса, түсірістер және жеке өлшеулер үшін буфермен жұмыс істеу, интерактивті графикалық операциялармен жұмыс істеу; өлшеулерді алдын ала өңдеу, әртүрлі түзетулерді — атмосфералық, жердің қисықтық әсері және рефракцияны ескеру; пайдаланушы таңдаған жазықтыққа, бетке ауысу; әртүрлі пішіндегі геодезиялық тірек жүйелерін, кластарын және әдістерін ең кіші сызықтық-бұрыштық квадраттар әдісімен теңестіріп, эллипстің қателігін ескеріп, дәлдігін бағалау; геометриялық, тригонометриялық нивелирлеу барысы мен жүйелерді теңестіру; тахеометриялық түсірулерді далалық кодтау деректер бойынша атрибуттер мен топографиялық объектілерді қалыптастырып өңдеу; тиімді жүйелер сызбанұсқасын таңдай отырып, геодезиялық тірек жүйелерін жоблалау, өлшеу дәлдігін белгілеу; пайдаланушы кәсіпорын стандартына сай шығарылатын құжаттарды реттеу; сызба және графикалық құжаттарды, планшеттерді көркемдеу; деректерді Maplnfo, ArcView жүйелері мен DXF форматтарына экспорттау.

CREDO TER – Жергілікті жердің сандық моделі

Мақсаты: алаңдық және желілі ізденістердің нәтижелерін өңдеу, инженерлік мақсаттағы жергілікті жердің сандық моделін жасау, әрі редакциялау. Осының негізінде топографиялық планды алу; кадастрлық, жерге орналастыру, қала салу жүйелері үшін деректерді дайындау; автоматтандырылған жобалау жүйелерін құру. Қолданылу саласы: алаңдық және желілі ізденістер; жерге орналастыру жұмыстары, пайдалы қазбаларды қазу және барлау кезіндегі маркшейдерлік қамтамасыз ету жұмыстары; құрылыс салынатын алаңдарға арнайы журнал жасау; құрылысты геодезиялық түсіріс жұмысын қамтамасыз ету.

Негізгі деректер: тахеометриялық түсіріс нәтижелерін өңдеу, желілі ізденістердің материалдары, сандық карталар, растрлық файл түріндегі картматериалдар. Нәтижелері: CREDO форматындағы жергілікті жердің, рельеф пен ситуацияның сандық моделі; DXF форматындағы сызбалар мен планшеттер; 2D и 3D-DXF файлындағы жоспарлар және қималар; ұзына бойы және көлденең деректер бойынша мәтіндік файлдар, ашық ауысу форматты мәтіндік файлдар. Деректердің ішкі форматы: CREDO форматы. Ауысу деректері: CREDO топтамасы ішінде толық, DXF форматы арқылы басқа бағдарлама өнімдерімен, ашық ауысу форматы, мәтіндік файлдар, MIF/MID Maplnfo файлдары (ГИС-Экспорт тапсырмаларын қолданғаннан кейін). Интерфейс сипаттамасы: графикалық интерфейс SAA стандартына сай келеді. Онда CUA-дың стандартталған компонеттері бар, кнопкалы меню, шығатын меню, анықтама және диалогтік терезелер. Барлық операцияларды орындау барысы мен орындалатын операциялар нәтижесі динамикалық көзбен шолу арқылы

интерактивті режимде орындалады. Жүйенің ерекшеліктері: сандық модельдеудің жоғарғы жылдамдығы; үлкен көлемді деректермен жұмыс істеу мүмкіндігі; контурлардың топологиялық реті; шексіз қабаттар санын қамту; күрделі геометриялық құрылыстың жоғары дәлдігін қамтамасыз ететін ерекше математикалық аппарат; геометриялық құрылыстың қолайлы интерактивті құралдары; бетті редакциялау мен модельдеудің қолайлы интерактивті функциялары.

Негізгі функциялар: ашық ауысу форматының деректерін импорттау; мәтіндік форматтан, GRE (WILD), IDAN, DXF, PHOTOMOD форматтарынан деректерді конвертациялау; ВМР форматының екі түсті қысылмаған файлдарының координаталарын байланыстыру және трансформациялау, енгізу, оларды (подложки есебінде) қолдану; жергілікті жердің сандық моделін құру (ЖЖСМ); нүктелік, сызықтық пен алаңдық геометриялық элементтер негізінде объектінің жоспарлық геометриясын жасау; деректерді қабаттар бойынша бөлу, ЖЖСМ фрагменттерін қиып алу және енгізу, әр қабатпен жеке жұмыс істеу; алдын ала дайындалған фрагменттер бойынша ЖЖСМ-ді біріктіру, қосымшалар мен өзгерістер енгізу; екі беткей қабаттар арасында көлемді анықтау: контурмен, квадраттар торы және трасса бойынша; беткейдің қималарын құру (геологиялық қима); желілі объектілердің қабатын құру, импорттау және редакциялау; жобаланатын жүйеге желілі объект бойынша деректерді экспорттау (жоспар, көлденең профиль, қиылысатын коммуникациялар): көлік жолдары CAD\_CREDO, ГИП. DROGA, желінің сыртқы инженерлік коммуникацияларының профильдері.

CREDO MIX - Жобаның сандық моделі. Мақсаты: алаңдық және сызықтық (желілі) ізденістердің нәтижелерін өңдеу, жергілікті жердің сандық моделі мен жобаның сандық моделін жасау, әрі редакциялау. Горизонталь, вертикаль жоспар жобасын құру; жан-жақты жоспарлау; инженерлік коммуникациялардың жоспары; автомобиль, теміржол, т. б. көліктік желілерді жоспарлау; бас жоспар құру; жер жұмыстарының көлемін анықтау. Қолданылу саласы: өндірістің бас жоспары, көліктік ғимараттар мен азаматтық тұрғын үй объектілерін жоспарлау; көлік және теміржолдарды, карьерлерді жобалау; топографиялық планды жасау; желілі және алаңдық инженерлік ізденістер; жерге орналастыру, құрылыстарды геодезиялық қамтамасыз ету, пайдалы қазбаларды барлау және қазып алуды маршейдерлік қамтамасыз ету жұмыстары.

Негізгі деректер: тахеометриялық түсірістерді өңдеу материалдары, желілі ізденіс материалдары, сандық карталар, BMP және DXF растрлық бет түріндегі картматериалдар. Нәтижелері: топоплан сызбалары, планшеттер, бас жоспар, көлік жолдары жоспары, теміржолдар, DXF форматындағы карьер, кестелер, ведомостар, бөлу жұмыстарының деректерін жобалау бойынша құжаттардың сызбалары мен фрагменттері. Деректердің ішкі форматы: CREDO форматы. Деректермен ауысу: СREDO топтамасының ішінде толығымен, DXF форматы арқылы басқа бағдарламалармен жұмыс істеу, мәтіндік файлдар, MIF/MID Maplnfo файлдары. ГИС-экспорт есептерін пайдаланғаннан кейін, желі бағдарламасымен ауысу форматы арқылы жұмыс істеу. Интерфейс сипаттамасы:

графикалық интерфейс SAA стандартына сай келеді. Онда CUA-дың стандартталған құрамбөліктері бар: кнопкалы меню, шығатын меню, анықтама мен диалогтік терезелер. Барлық операциялар орындау барысы мен орындалатын тәсіл нәтижелері динамикалық көзбен шолу арқылы интерактивті режимде орындалады.

Жүйенің ерекшеліктері: сандық модельдеудің жоғарғы жылдамдығы; үлкен көлемді деректермен жұмыс істеу мүмкіндігі; контурлардың топологиялық корректісі; шексіз қабаттар санын қамту; кез келген күрделі геометриялық құрылыстың жоғары дәлдігін және динамикалығын қамтамасыз ететін ерекше математикалық аппарат; геометриялық құрылыстың қолайлы интерактивті құралдары; беткейлерді модельдеу мен редакциялаудың тиімді интерактивті функциялары.

Негізгі функциялар: ашық ауысу форматының деректерін импорттау; мәтіндік форматтан, GRE (WILD), IDAN, DXF, PHOTOMOD форматтарынан дерекетерді конвертациялау; ВМР форматының екі түсті қысылмаған файлдар координаталарын байланыстыру және трансформациялау, енгізу, оларды (подложка есебінде) қолдану; жергілікті жердің сандық моделін құру (ЖЖСМ); негізгі геометриялық элементтер: нүкте, тік сызық, шеңбер негізінде объектінің жоспарлау геометриясын жасау; айналма қисық, клотоида, аралас клотоида, клотоида қимасы; қисық сызықты және түзу сызықты элементтерге байланысты әртүрлі нұсқалар қолдану; сызық немесе трассаларды жасау мен интерактивті редакциялаудың түрлі әдістері; геометриялық құрылыстың фрагментін блокқа бөлу, олармен операция жүргізу, кітапша жасау және пайдалану; типтік немесе жеке жобалық шешімдер; деректерді (жоспар, көлденең қима, қиылысатын коммуникациялар): CAD\_CREDO, ГИП, DROGA-ға экспорттау; инженерлік коммуникацияларды жобалау.

Топографиялық-геодезиялық үйренушіліктің картограммалық көмегімен қалалық аумақтың мониторингін үйлесімді жүргізуіне болады. Картограмма қаланың нақты ауданының топографиялық-геодезиялық қамтамасыз етілуі жөніндегі ақпарат алуға, жаңарту мерзіміндегі түсірілім жұмысын жүргізу уақыты және орнын картограмма және т.б. CREDO бағдарламалық кешенін үйрену маманға топогеодезиялық ақпаратты өңдеу мен жинақтауға, бағалау дәлдігімен жерді пайдалану шекараларын координаттау кезінде полярлық есептерді орындауға, жер учаскелерінің аудандарын есептеуге, жер учаскелерінің схемасын құруға, Жердің Сандық Моделі түрінде ұсынуға жер учаскелерін экспорттауға мүмкіндік береді. Сонымен қатар, ол электр беру желісі, құбыр желілері, жолдар т.с.с. сызықтық нысандарды жобалау үшін сызықтық ізденістерді өңдей алады; құбыр желілерінің профильдерін анықтайды, әр түрлі скважиналар арасындағы бір типті топырақ қабатының қосылысын немесе ажыратылуын, қабаттардың жұқару сипатын анықтайды; кәсіпорындардың бас жоспарларын жобалау мәселелерін шешуге мүмкіндік береді.

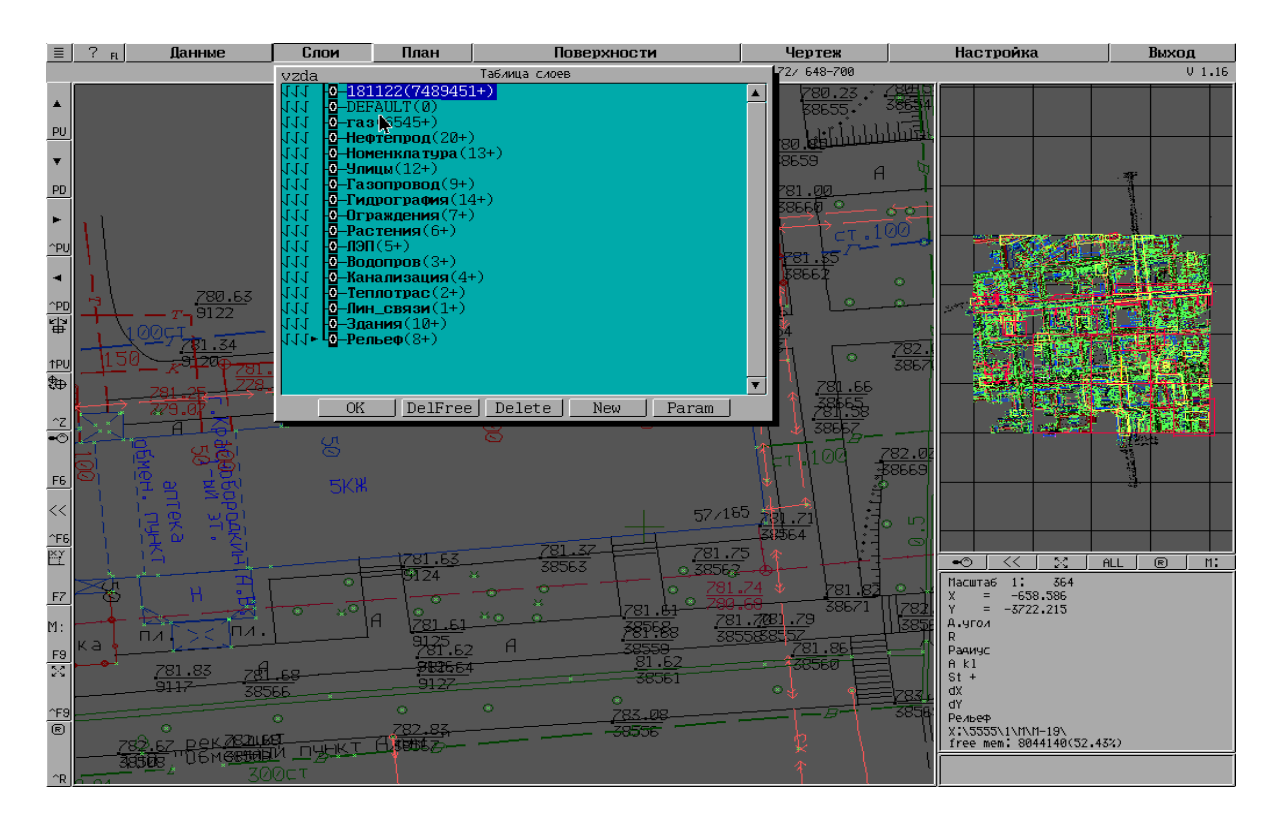

9-сурет - CREDO MIX бағдарламасында өңдеу

### **3.4 AutoCAD бағдарламасы**

AutoCAD бағдарламасының алғашқы нұсқасын американың Autodesk фирмасы XX ғасырдың 80-жылдары шығарды. Бағдарлама бірден өзіндік дайындауы мен қолданушыға ыңғайлығымен өзіне назар аудартты. Жүйенің үнемі дамуы, ескертулер есебі, басқа фирмалардың жаңа өнімдерінен байланысуы (бірінші болып Microsoft) Auto CAD бағдарламасын бағдарламалық қамсыздандыру нарығының әлемдік басшысы етті. AutoCAD жүйесі қондырылатын дербес компьютер белгілі бір талаптарды қанағаттандыруы керек. Мұндай талаптарға сай болу үшін 500 МГц процессорлік Pentium III-тен жоғары болатын компьютер, 256 Мбайт оперативтік жады, 2 Гбайт винчестер (қатты диск), винчестор бағдарламалык қамсыздандыру үшін 350 Мбайт, жұмыс жасау кезіңде құрылатын уақытша файлдар үшін 250 Мбайт бос болуы қажет. Сонымен қатар компьютерде операциялық жүйелердің бірі қондырылуы керек. Бағдарламаны іске қосу үшін жұмыс үстелінде орналасқан жарлығын тышқанның сол жақ батырмасымен екі рет шерту қажет. Бағдарламаны іске қосудың тағы да бір жолы Іске қосу Бағдарламалар — AutoCAD 2006 — AutoCAD 2006 бұйрық жолдарын орындау арқылы жүреді. Auto CAD 2006 бағдарламасы толықтай жүктелгеннен кейін жұмысты бастау (Start up) сүқбаттасу терезесі пайда болады. Бұл терезеде керекті жұмыс режимін таңдауға болады. Көрсетілген батырмаларды шерткенне кейін, таңдалған үлкен батырма өзінің жағдайын «басылған» күйге, ал терезенің жоғарғы оң жағындағы жазба

мәтін мазмұны батырма атына өзгереді. Сұқбаттасу терезесімен жұмысты аяқтау үшін ОК батырмасын шерту қажет.

Егер жаңа бос сурет қүру керек болса, онда Startup (Жұмысты бастау) терезесіндегі Start from Scratch (Қарапайым шаблон) батырмасын пайдалану керек. Бұл режим келісім бойынша ұсынылады. Бұл шаблонда ең аз орнатуымен жаңа бос сызу құрылады. Қолданушы оның қандай өлшем бірлікте жұмыс жасайтынын білу керек: Imperial (feet and inches) (ағылшынша — фут пен дюйм) немесе Metric (метрикалық). Екінші нұсқа біздің жағдайда ыңғайлы.

Қолданушы Use a Template (Шаблон бойынша) режимін таңдауда жұмысты толықтай жаңадан бастамай, әртүрлі форматтағы дайын шаблондарды қолдана алады (жиектеулер, штамптар және т.б.сызықтар мен орнатулар болуы мүмкін). Use a Wizard (Шеберді шақыру) режимі жаңа суретті баптауға шебер бағдарламаларының бірін шақыруға мүмкіндік береді. Start from Scratch (Қарапайым шаблон) режимін келісім бойынша қолданады. Ашылған терезеде AutoCAD жұмыс алаңы элементтерімен танысайық. Экранның орта бөлігі — бұл суреттің көрінетін бөлігі тұратын негізгі жұмыс алаңы (қалған бөлігі жоғары, төмен, оң және сол жақтарда орналасуы мүмкін). Курсорды бұл бөлікте (одан әрі қарай графикалық экран деп аталады) қозғаған кезде, курсор қиылысу нүктесінде төртбұрышты нысаналы сызықтардың қиылысу түрінде болады. Қиылысқан сызықтардың ұзындығы CURSORSIZE жүйелік айнымалы көмегімен беріледі. Графикалық экранның төменгі сол жақ бұрышында координаттар жүйесінің өстер белгісі орналасқан (4 цифрмен белгіленген). Экранның жоғарғы қатары меню қатары деп аталады. Қатар File (Файл), Edit (Түзету), View (Түр), Insert (Енгізу), Format (Формат), Tools (Сервис), Draw (Сурет салы), Dimension (Өлшем), Modify (Редакт), Express (Экспресс), Window (Терезе), Help (Анықтама) менюлерінен тұрады. Әрбір менюдің ішкі бұйрықтары бар. Графикалық экранның төменгі жағында Model (Үлгі), Layout 1 (1-парақ) және Layout 2 (2-парақ) (7-элементтер) қосымша батырмалары орналасқан. Қосымшалар үлгі кеңістігі мен парақтар арасындағы ауыстыру кезінде қолданылады. Қосымшалар атының сол жағындағы үшбұрышты батырмалар қосымшаның тізімдері бойынша екі бағытта да қозғалуға мүмкіндік береді. Қосымшаның оң жағында графикалық экран үшін көлденең айналдыру сызғыштары орналасқан. Тік айналдыру сызғыштары графикалық экранның оң жағында орналасқан. Экранның төменгі жағында (11) Command: (Бұйрық:) формасында қолданушының жүйемен сұқбаттасуы жүреді. Бұл жерде енгізілген бүйрықтар мен AutoCAD жауаптары (немесе сұрақтары) көрінеді. Бұл аймақ бұйрықтар қатарының аймағы деп те аталады. Command: (Бұйрық:) соңғы жолы бұйрық қатары деп аталады. Бұйрықтар қатарының төменгі аймағында координат есепшісі мен режимдердің төртбұрышты батырмалары бар қалып-күй қатары орналасқан. Режим батырмалары: snap (қадам), grid (top), ortho (opto), polar (отс-поляр), osnap (байланысу), otrack (отс-прив), lwt (bec), model (үлгі). Координат есепшісі сызу аумағында бағыттау үшін қолданылады. Ол өзінің үш координаттық мәнін тышқан көрсеткішін графикалық экран бойынша қозғалу кезінде өзгертеді. Есепші <Ғ6> функционалдық пернесі арқылы сөндірулі болуы мүмкін. Аталған пернені таңдау арқылы қайтадан қосуға болады. Есепшіні қосу және сөндірудің тағы да бір тәсілі тышқанның сол батырмасымен есепші қатарында шерту керек. AutoCad – америкалық Autodesk компаниясы жасап шығарған MS Windows ортасында қызмет жасайтын ең кең таралған автоматтандырылған жобалау жүйесі болып табылады. AutoCad уақытпен тексерілген, жаңа мүмкіндіктерімен тұрақты түрде толықтырылып отыратын инженерлік графиканың, үшөлшемді модельдеу мен көрсетудің мықты құралы. AutoCad жүйесінің алғашқы нұсқасы (версиясы) 1982 жылы жарық көрді. AutoCad жүйесін іске қосу үшін мына командаларды орындау қажет: Пуск Программы Autodesk AutoCad2013-Русский AutoCad2013 Сонда AutoCad2013 жүйесінің жұмыс терезесі ашылады. AutoCad 2013 жүйесінің редакциялау командалары сызбаға әртүрлі өзгерістер енгізуге мүмкіндік береді. Сызбаға өзгерістер енгізуге түрлі себептер болады. Командалар «Редактирование» құралдар тақтасында орналасқан.

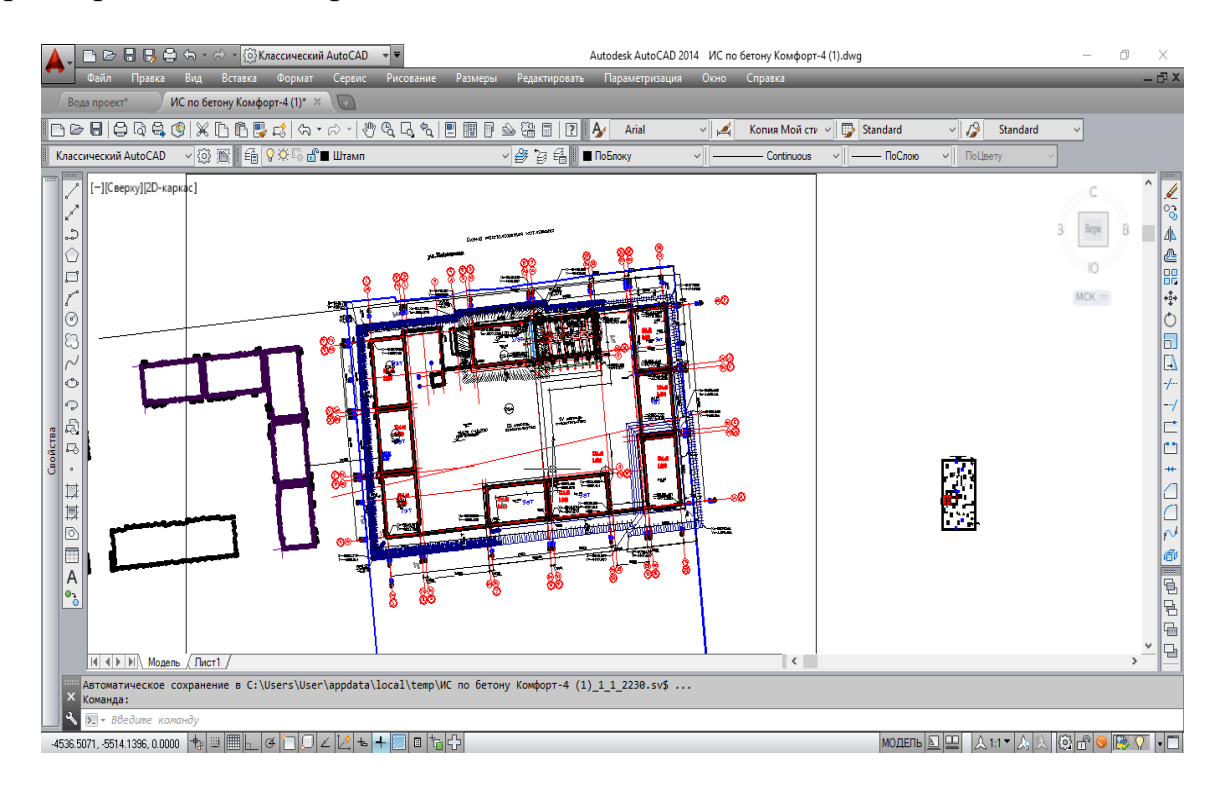

10-сурет – AutoCad бағдарламасында өңдеу

Объктілерді өшіру үшін «Стереть» командасы қолданылады. Бұл команданы құлама мәзірінің «Редактирование» бөлімінде немесе құралдар тақтасында пиктограммасын басу арқылы шақыруға болады. Команда іске асырылған соң, командалық жолда өшірілетін объектіні көрсету керек. Белгіленген объект сызықтары нүктелі сызықпен белгіленіп тұрады. Содан соң «Enter» пернесін басу арқылы белгіленген объект өшіріледі. Егер бірден бірнеше объектіні өшіру керек болса, онда курсордың көмегімен бұл объектілерді бірдей белгілеп алып, «Enter» пернесін басу арқылы команданы орындаймыз. Объектілердің көшірмесін жасау үшін «Копировать» командасы қолданылады.

Бұл команданы құлама мәзірдің «Редактирование» бөлімінен немесе құралдар тақтасындағы пиктограммасын басу арқылы шақыруға болады. Командалық жолда көшірмесі алынатын объектілерді белгілеуге сұраныс жазылады. Тышқанның сол жақ батырмасын басу арқылы объектіні белгілейміз. Содан соң «Enter» пернесін басу арқылы объектілерді белгілеуді аяқтаймыз да, базалық нүктенің параметрін немесе көшіруді координаталар арқылы беруге болады. Операцияны дәл орындау үшін, базалық нүктені таңдағанда объектілік байлауды (объектная привязка F3) пайдалану керек. Объектілердің айналы көшірмесін салу үшін «Зеркало» командасы қолданады. «Зеркало» командасын құлама мәзірдің «Рисование» бөлімінен немесе құралдар тақтасындағы пиктограммасын басу арқылы шақыруға болады. Командалық жолда келесі хабар пайда болады. Содан соң бағдарлама айналы көшірмесін жасау керек объектіні белгілеуге ұсынады. Тышқанның сол жақ батырмасын басу арқылы объектіні белгілейміз. Белгілеуді «Enter» пернесін басу арқылы аяқтаймыз. Әрі қарай бағдарлама симметрия өсінің бірінші және екінші нүктесін көрсетуді ұсынады. Бастапқы объектіні жою керек пе деген сұраққа жоқ деп жауап бересіз, «Enter» пернесін басқаннан кейін, бағдарлама команданы аяқтайды, графикалық алаңда бастапқы объектінің айналы көшірмесі пайда болады. Массив командасы тік бұрышты, дөңгелек немесе траектория бойынша массивтер жасауға мүмкіндік береді. Массив командасын құлама мәзірдің Редактирование бөлімінен немесе құралдар тақтасында пиктограммасын басу арқылы шақыруға болады. Егер тік бұрышты массив жасау керек болса, массивтің «Проямоугольный массив» түрін таңдаймыз. Әрі қарай көбейтілетін объектіні таңдаймыз. Ол үшін «Выберите объекты» командасы анықталған соң, графикалық алаңда объектіні белгілейміз. Объектілерді таңдағаннан кейін, «Enter» батырмасын басып, қатарлар мен бағандардың сандарын, қатарлар арасындағы қашықтықты, бағандар арасындағы қашықтықты енгіземіз. Дайын массивке өзгерістер де енгізуге болады. Ол үшін, тышқанның оң жақ батырмасын шерту арқылы, контексттік мәзір командаларын ашамыз. Командалар тізімінде «Быстрые свойства» элементін таңдап, суретте көрсетілген параметрлерді өзгерте аламыз. Егер дөңгелек массив жасау керек болса, массивтің «Круговой массив» түрін таңдаймыз. Объектіні белгілейміз, «Enter» батырмасын басамыз. Содан соң массив центрін енгіземіз немесе интерактивті түрде графикалық алаңда тышқан көмегімен белгілейміз. Дөңгелек массивті «Базовая точка» немесе «Ось вращения» түрімен жасауға болады. Суретте дөңгелек массивтің екі түрі көрсетілген. Объектілердің орнын ауыстыру «Переместить» командасының көмегімен жүзеге асырылады. «Переместить» командасын құлама мәзірдің Редактирование бөлімінен немесе құралдар тақтасындағы пиктограммасын басу арқылы шақыруға болады. Объектілерді бұру «Повернуть» командасының көмегімен жүзеге асырылады. «Повернуть» командасын Редактирование құлама мәзірінен немесе құралдар тақтасында пиктграммасын басу арқылы шақыруға болады. AutoCad жүйесінде объектілерді бір шекара сызығына дейін ұзартуға болады. Ол «Удлинить» командасының көмегімен жүзеге асырылады. Ұзартуға келетін объектілер: кесінділер, доғалар,

26

полисызықтар. «Удлинить» командасын Редактирование құлама мәзірінен немесе құралдар тақтасындағы пиктограммасын басу арқылы шақыруға болады. «Обрезать» командасы берілген сызық бойынша объектінің бөлігін кесіп тастауға мүмкіндік береді. «Обрезать» командасы құлама мәзірдің Редактирование бөлімінен немесе құралдар тақтасындағы пиктограммасын басу арқылы шақыруға болады. AutoCad жүйесінде салынған объектілерді «Свойства» терезесінде де редакциялауға болады. «Свойства» диалогтық терезесі объектілердің қасиеттерін көру мен өзгертудің негізгі құралы болып табылады.

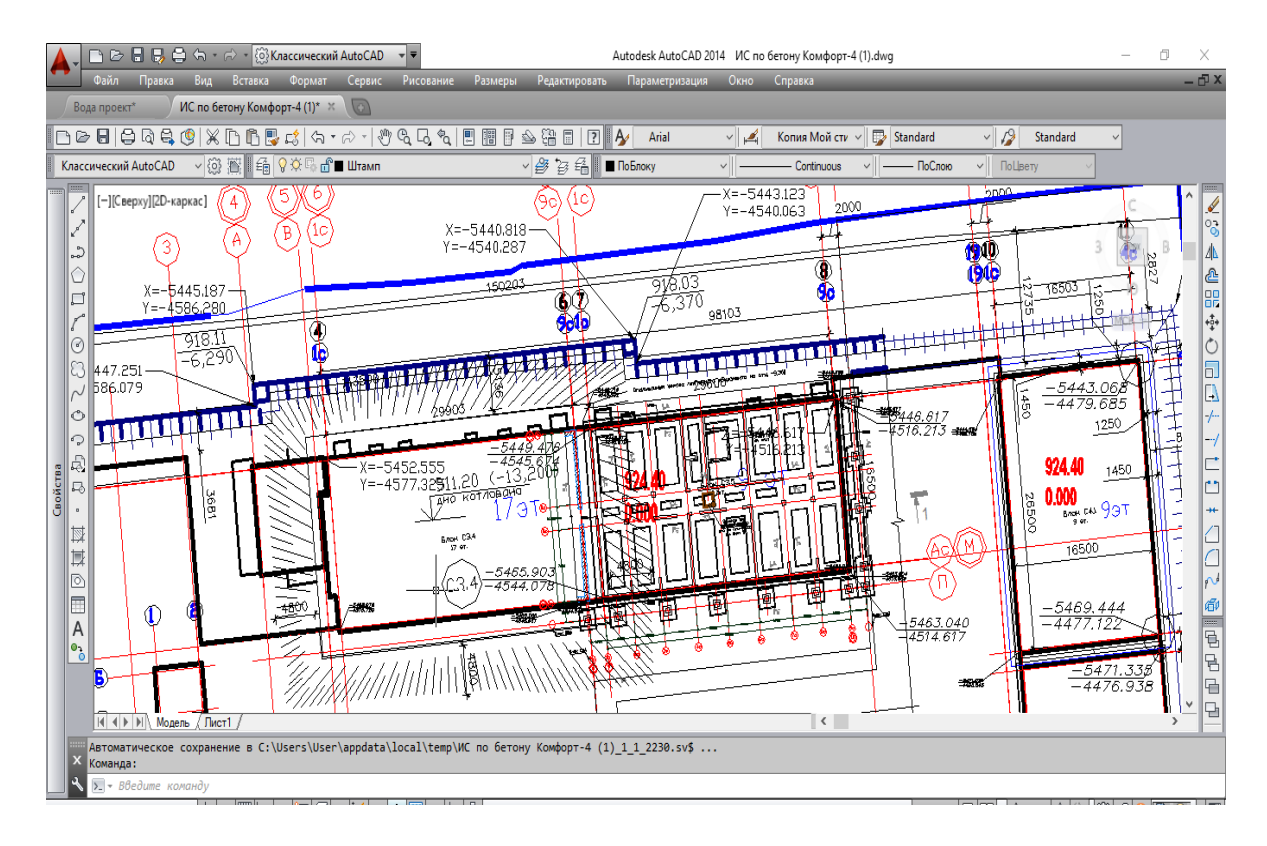

11-сурет – AutoCad бағдарламасында жұмысты рәсімдеу

Бұл терезе көмегімен өзгертуге жататын кез келген қасиеттерді редакциялауға болады, оның ішінде: барлық объектілерге тән жалпы қасиеттерді (түс, қабат, сызықтың түрі, сызық түрінің масштабы, баспа стилі, сызықтың қалындығы, биіктік) өзгерту; объектілердің, оның ішіндегі парақ кеңістігіндегі көрініс экрандарының да, геометриялық қасиеттерін өзгерту; мәтін мазмұның және қасиетін өзгерту, өлшем блоктарының барлық параметрлерін өзгерту, гипербайлансытарды өзгерту. «Свойства» терзезесін ашу үшін, кез келеген объектіні белгілеп, тышқанның оң жақ батырмасын шерту. Нәтижесінде экранда келесі терезе ашылады. «Свойства» диалогтық терезені келесі жолдармен шақыруға болады: «Стандартная» құралдар тақтасында пиктограммасы арқылы; Редактировать құлама мәзірі – Свойства пункті; Контекссттік мәзір арқылы; Объектілердің ішінде көбісінің қасиеттері терезесінен тышқанның сол батырмасымен объектіні екі рет шертіп қалып, шақыруға болады; Пернетақтадан

командалық жолда ОКНОСВ командасын енгізу арқылы. Диалогтық терезедегі параметрлерді шақыру батырмаларының көмегімен жаңа параметрлерді қосымша диалогтық терезелерден таңдау арқылы енгізуге болады. Диалогтық терезеде сұр түспен берілген қасиеттер өзгертуге келмейді және тек көрсету үшін ғана арналған.

Диалогтық терезеде қасиеттер тізімі белгіленген объектіге немесе объектілер тобына байланысты. Егер бірде-бір объект таңдалмаса, терезеде объект қасиеттерінің ағымдық күйі туралы, баспа стилі туралы, көрініс экрандары мен қолданбалы координаталар жүйесі туралы мәліметтер көрсетіледі. Егер бір объект таңдалса, терезеде бұл объектінің жалпы және геометриялық қасиеттері көрсетіледі. Егер бір типті бірнеше объектілер таңдалатын болса, терезеде осы объектілерге ортақ жалпы және геометриялық қасиеттері көрсетіледі. Егер әртүрлі типтерге жататын объектілер таңдалатын болса, терезеде тек жалпы қасиеттер көрсетіледі.

Жоғарыдағы суретте бірде-бір объект таңдалмаған. AutoCad 2013 нұсқасында базалық 3D объектілерді оңай жасақтау мүмкіндіктері қарастырылған. Бұл формаларды пайдаланып, оларды біріктіру, алып тастау, қиылыстыру жолымен күрделі кеңістік денелерін тұрғызуға болады. Үш өлшемді объектілерді кеңістікте қарастыру үшін, «Визуальные стили», «Вид» құралдар тақталарын іске қосамыз (Сервис Панели инструментов AutoCad Вид, Визуальные стили). Қатты денелі объектілер – AutoCad жүйесіндегі ең күрделі үш өлшемді объектілер. Қатты денелі объектілерді жасау үшін, «Моделирование» құралдар тақтасы қолданылады. «Моделирование» құралдар тақтасын іске қосу үшін Сервис Панели инструментов AutoCad Моделирование командасын орындаймыз. «Моделирование» құрал тақтасы – AutoCad-та базалық 3D формаларды оңай жасақтау үшін арналған тақта.

# **ҚОРЫТЫНДЫ**

Бұл дипломдық жұмысты жазудағы мақсат – құрылыс алаңындағы геодезиялық жұмыстардың локализациясына және маңыздылығына назар аудару болды. Негізгі мәселе тұрғын үй құрылысы алаңында орындалатын геодезиялық жұмыстарды орындау кезіндегі мәселелерді қарастыру болды.

Жалпы атқарылатын жұмыста тұрғын үй кешенінің негізгі 3 кезеңіне байланысты геодезиялық жұмыстар жасалды. Оның қазірге дейін салынып жатқан құрылыстың бірінші кезеңі түгелдей тұрғызылып бітуге жақын, ал екінші кезеңнің ғимараттары бастап тұрғызылып жатыр. Ал үшінші кезең ғимараттары әлі басталмады.

Мен жұмыс барысында бірінші кезеңнің аяқталмай қалған ғимараттарын тұрғызу жұмыстарының дайындық жұмыстарына қатысу арқылы жер массасы, жер рельефінің сызбасы және осыларға сәйкес келетін бөлу жұмыстарын қарастырған болатынмын.

Қарастырылған жұмыстардың заманауи талаптарға сәйкес геодезиялық құрылғылармен орындалған болатын. Олардың ішінде мен қатысқан жұмыстарда Nicon тахеометрі қолданылды. Ол аспаптың құрылыс үшін маңыздылыға, аспап артықшылықтары туралы аспаппен жұмыс жасау барысында түсіндім.

Нақтылай келе бұл жасалған жұмыс нәтижесінде атқарылған жұмыстар бойынша мақсат орындалды. Орындалған түсіріс жұмыстарынан алынған ақпараттар арқылы тұрғын үй кешенінің құрылысының озық әрі сапалы деңгейіне қол жеткізуге болтындығына көзім жетті.

# **ПАЙДАЛАНЫЛҒАН ӘДЕБИЕТТЕР ТІЗІМІ**

1 Нұрпеисова М.Б. Геодезия. Алматы, «Эверо» баспаханасы, 2005.

2 Атымтаев Б.Б., Пентаев Т.П. Инженерлік геодезия. Алматы, «Эверо» баспаханасы, 2005.

3 Инженерлiк геодезия: Оқулық./Т. Тұяқбaев, С. Солтaбaевa, Ж.Нукaрбековa, Ы. Жaқыпбек. – Aлмaты: ЖШС РПБК«Дәуiр», 2013. – 320 бет.

4 Инженерлiк геодезия: Оқулық./Т. Тұяқбaев, С. Солтaбaевa, Ж.Нукaрбековa, Ы. Жaқыпбек. – Aлмaты: ЖШС РПБК«Дәуiр», 2013. – 320 бет.

5 Инженерлiк геодезия: оқу құрaлы/ Г.С. Мaдимaровa, Д.Н. Сулейменовa. – Aлмaты: Қaзaқ университетi, 2017. – 220 б.

6 СП РК 1.03-103-2013 «Геодезические рaботы в строительстве»

7 Дулин С. К., Розенберг И. Н., Уманский В. И. Методы кластеризации в исследовании массивов геоданных //Системы и средства информатики. – 2009. – С. 86-113.

8 Фельдмaн В.Д., Михелев Д.Ш. Основы инженерной геодезии. М.: Высшaя школa, 2012

9 СНиП РК 5.01-01 2013 «Земляные/дренaжные сооружения»

10 ЕНВР «Нa топогрaфические и геодезические рaботы чaсть I полевые рaботы» 2003 .

11 Бугаевский Л.М. Геоинформационные системы [Текст]: учеб. для вузов/ Бугаевский Л.М., Цветков В.Я - М.: Златоуст - 2014. - 342 с

12 Инженерлiк геодезия:Оқулық./Т. Тұяқбaев, С. Солтaбaевa, Ж.Нукaрбековa, Ы. Жaқыпбек. – Aлмaты: ЖШС РПБК«Дәуiр», 2013. – 320 бет.

13 Научный интернет-журнал «Гис-обозрение», рубрика «Геодезия», статья «Опыт применения современных технологий топографических съемок и инженерных изысканий».

ҚАЗАҚСТАН РЕСПУБЛИКАСЫНЫҢ ҒЫЛЫМ және ЖОҒАРЫ БІЛІМ МИНИСТРЛІГІ<br>Қ.И. СӘТБАЕВ АТЫНДАҒЫ ҚАЗАҚ ҰЛТТЫҚ ТЕХНИКАЛЫҚ ЗЕРТТЕУ УНИВЕРСИТЕТІ

### СЫН - ПІКІР

### Дипломдық жұмысқа (жұмыс түрлерінің атауы)

Тыныштықбай Мадияр Сеилбекұлы (окушының аты жөні)

### 6В07303 - Геокеңістіктік цифрлық инженерия (БбБ атауы мен шифрі)

Тақырыбы: «Алматы қаласындағы «Palladium» көп қабатты тұрғын үй кешенін салу кезіндегі геодезиялық жұмыстар»

Орындалды: а) слайдтық бөлім 13 парақ б) түсініктеме 35 бет

### ЖҰМЫСҚА ЕСКЕРТУ

Дипломдық жобада «Palladium» көп қабатты тұрғын үй кешенін салу кезіндегі геодезиялық жұмыстар келтірілген. Толықтай аспаптар мен бағдарламаны жақсы меңгергенін аңғаруға болады. Жұмыста грамматикалық кателер ғана кездеседі.

### ЖҰМЫСТЫҢ БАҒАСЫ

Ізденушінің жұмысын және презентациясын жан-жақты талдай отырып, Тыныштықбай Мадияр Сеилбекұлы дипломдық жұмысы барлық стандарттық талаптарға сай, жобаның тақырыбына сәйкес жұмысы толықтай қарастырылып, жоғары деңгейде орындаған. Жалпы жұмысты 95 - «өте жақсы» деп бағалаймын.

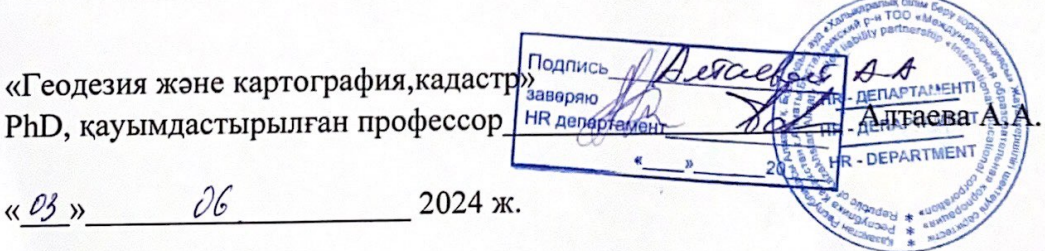

ҚазҰТЗУ 704-24 Ү. Рецензия

#### Протокол

#### о проверке на наличие неавторизованных заимствований (плагиата)

Автор: Тыныштықбай Мадияр Сеилбекұлы

Соавтор (если имеется):

Тип работы: Дипломная работа

Название работы: Тыныштықбай М ДЖ

Научный руководитель: Жаксыбек Байгурин

Коэффициент Подобия 1:4.8

Коэффициент Подобия 2: 0

Микропробелы: 0

Знаки из здругих алфавитов: 3

Интервалы: 0

Белые Знаки: 0

После проверки Отчета Подобия было сделано следующее заключение:

Х Заимствования, выявленные в работе, является законным и не является плагиатом. Уровень подобия не превышает допустимого предела. Таким образом работа независима и принимается.

В заимствование не является плагиатом, но превышено пороговое значение уровня подобия. Таким образом работа возвращается на доработку.

Выявлены заимствования и плагиат или преднамеренные текстовые искажения (манипуляции), как предполагаемые попытки укрытия плагиата, которые делают работу противоречащей требованиям приложения 5 приказа 595 МОН РК, закону об авторских и смежных правах РК, а также кодексу этики и процедурам. Таким образом работа не принимается.

□ Обоснование:

2024-06-01

Дата

ant

Заведующий кафедрой

ҚАЗАҚСТАН РЕСПУБЛИКАСЫНЫҢ ҒЫЛЫМ және ЖОҒАРЫ БІЛІМ МИНИСТРЛІГІ<br>Қ.И. СӘТБАЕВ атындағы ҚАЗАҚ ҰЛТТЫҚ ТЕХНИКАЛЫҚ ЗЕРТТЕУ УНИВЕРСИТЕТІ

#### Ғылыми жетекшінің пікірі

#### Тыныштықбай Мадияр Сеилбекұлының

#### Дипломдық жұмысына

#### 6В07303 - Геокеңістіктік цифрлық инженерия бойынша

Тақырыбы: «Алматы қаласындағы «Palladium» көп қабатты тұрғын үй кешенін салу кезіндегі геодезиялық жұмыстар».

Бұл дипломдық жұмыста құрылыс алаңында орындалатын кешенді инженерлік-геодезиялық жұмыстарға арналған.

Дипломдық жұмыстың бастапқы бөлімінде құрылыс жүретін алаңның орналасуы және физика-географиялық жағдайын сипаттаған.

Дипломдық жұмыстың негізгі бөлімінде құрылыс жұмыстары кезінде орындалатын геодезиялық жұмыстар мен аспаптар жайлы айтылған.

Дипломдық жұмыстың үшінші бөлімінде алаңында құрылыс жүргізілген арнайы геодезиялық түсірістерді AutoCAD бағдарламасында камеральдық өңдеу жұмыстарын қарастырған.

Диплом жазу барысында атқарылатын геодезиялық міндеттер ретінде жер массасын есептеу, жердің рельефінің сызбасы, қазаншұңқырды бөлу жұмыстары және осыларға сәйкес келетін бөлу жұмыстары туралы баяндаған.

Дипломдық жобаны 95 %-ға өте жақсы деп бағалай отырып, ал оның иесі Тыныштықбай Мадияр Сеилбекұлы бакалавр академиялык дәрежесіне лайықты азамат деп санаймын және жұмысын қорғауға жіберуге ұсынамын.

Ғылыми жетекші КазҰТЗУ, МІжГ кафедрасының профессоры, Т.Ғ.Д.  $\langle 31 \rangle$  мамыр 2024 ж.

True

Байгурин Ж.Д.

#### Протокол

#### о проверке на наличие неавторизованных заимствований (плагиата)

Автор: Тыныштықбай Мадияр Сеилбекұлы

Соавтор (если имеется):

Тип работы: Дипломная работа

Название работы: Тыныштықбай М ДЖ

Научный руководитель: Жаксыбек Байгурин

Коэффициент Подобия 1:4.8

Коэффициент Подобия 2: 0

Микропробелы: 0

Знаки из здругих алфавитов: 3

Интервалы: 0

Белые Знаки: 0

После проверки Отчета Подобия было сделано следующее заключение:

Заимствования, выявленные в работе, является законным и не является плагиатом. Уровень подобия не превышает допустимого предела. Таким образом работа независима и принимается.

П Заимствование не является плагиатом, но превышено пороговое значение уровня подобия. Таким образом работа возвращается на доработку.

Выявлены заимствования и плагиат или преднамеренные текстовые искажения (манипуляции), как предполагаемые попытки укрытия плагиата, которые делают работу противоречащей требованиям приложения 5 приказа 595 МОН РК, закону об авторских и смежных правах РК, а также кодексу этики и процедурам. Таким образом работа не принимается.

□ Обоснование:

2024-06-01

Дата

Орынбасар Байтурбай

проверяющий эксперт